# WINSOL

# Verze 2.10 CS

Hotline Sunpower tel.: 603 516 197 ; e-mail: office@sunpower.cz ; fax: 384 388 167

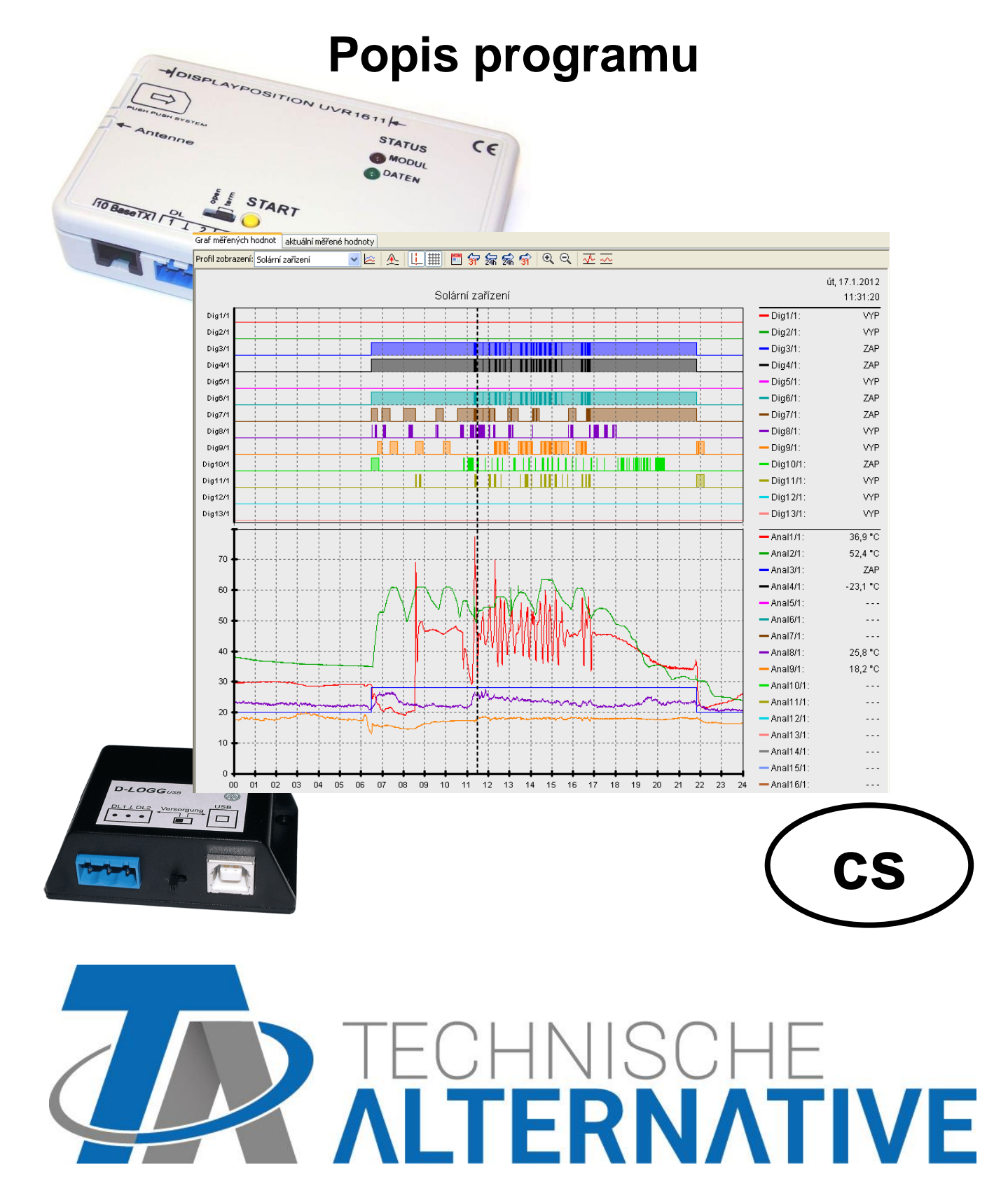

# Obsah

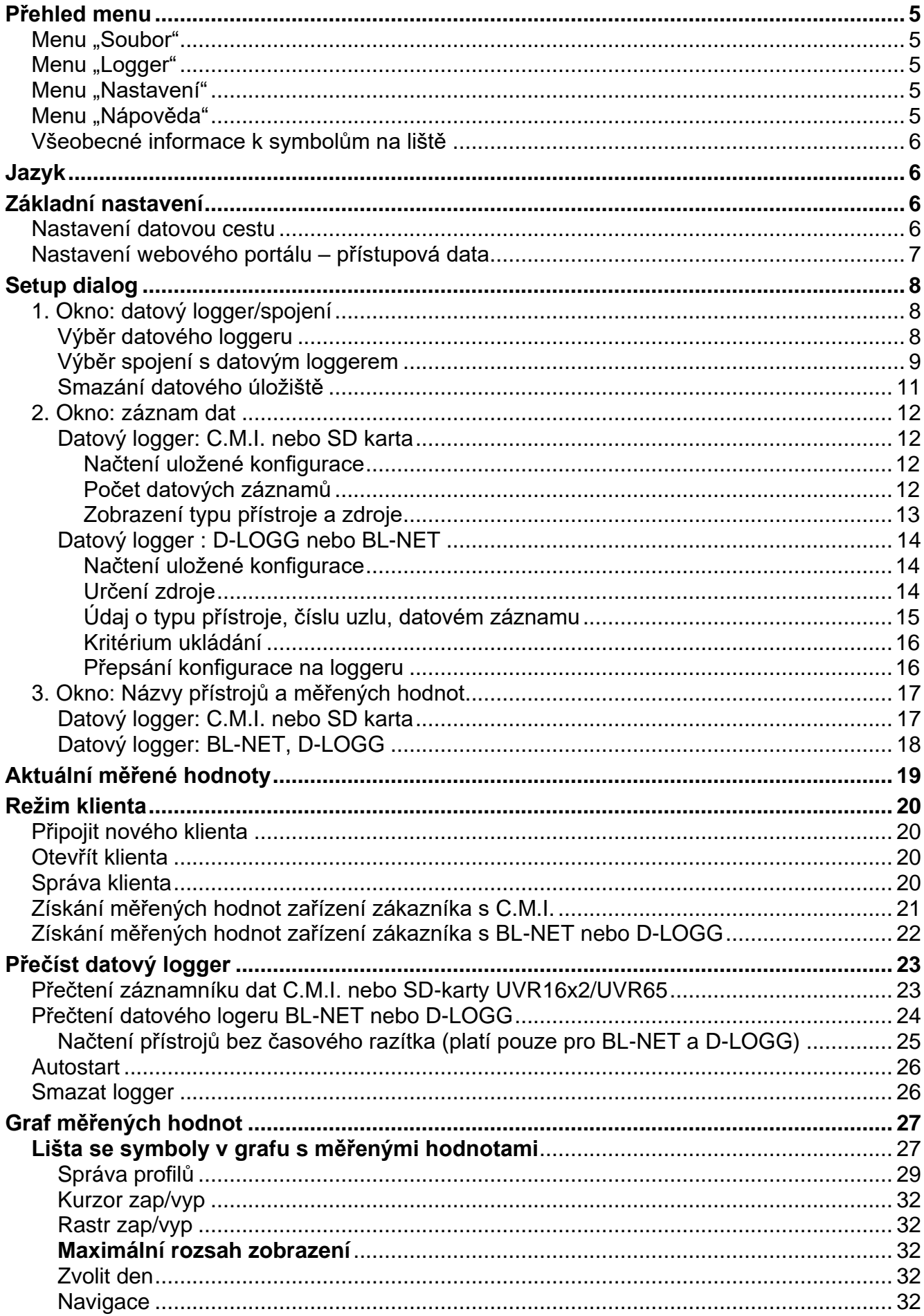

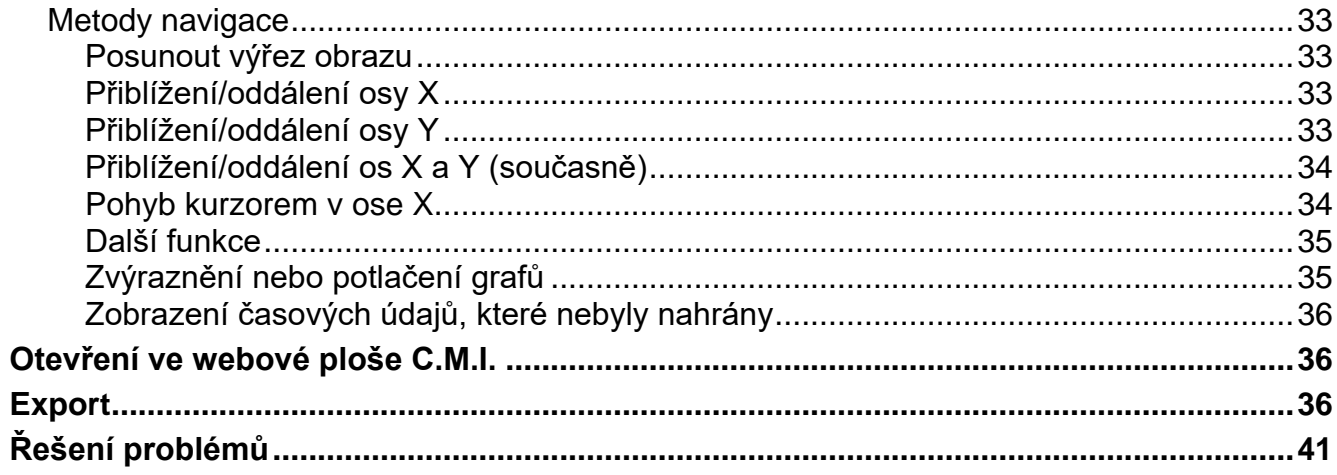

# *Winsol*

Program *Winsol* umožňuje evidenci a vyhodnocování měřených hodnot, které jsou zaznamenávány datovým loggerem.

Abychom mohli evidovat data několika zařízení resp. modulů rozhraní (datový logger), umožňuje program *Winsol* založení a správu "klientů".

# <span id="page-4-0"></span>**Přehled menu**

### <span id="page-4-1"></span>**Menu "Soubor"**

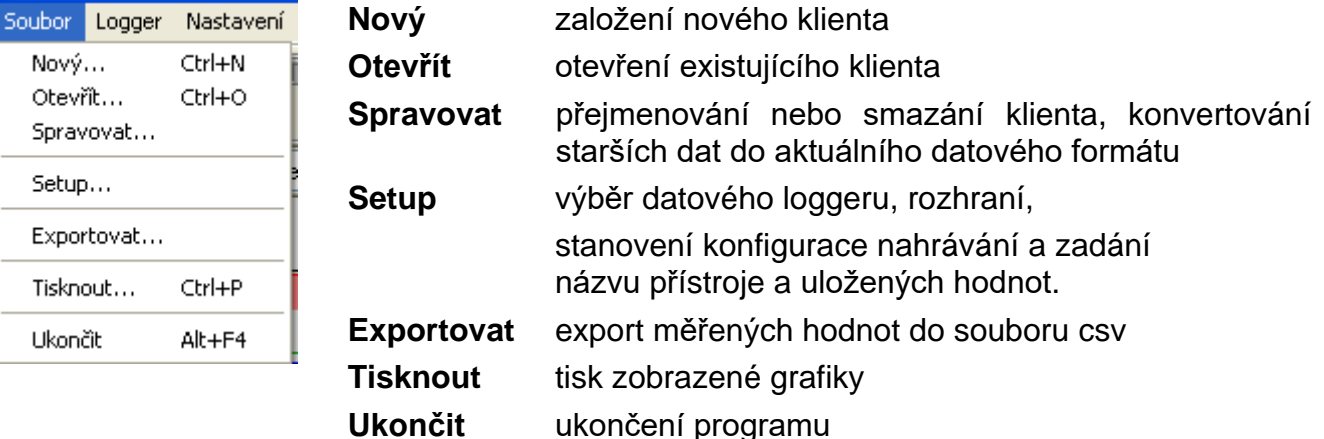

### <span id="page-4-2"></span>**Menu "Logger"**

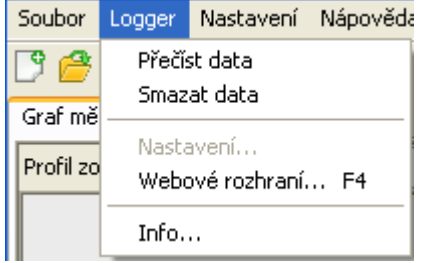

**Přečíst data** přečtení dat uložených v loggeru **Smazat data** smazání datového úložiště v loggeru **Nastaven** konfigurace rozharní Ethernetu **Bootloaderu Webové rozhraní** Otevření webového rozhaní **C.M.I. Info** informace o verzi prostřednictvím loggeru

### <span id="page-4-3"></span>**Menu "Nastavení"**

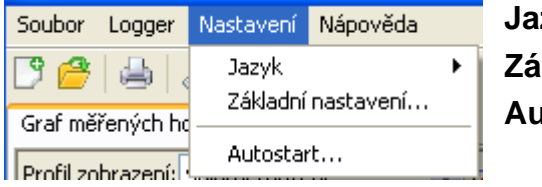

**Jazyk** výběr jazyka

**Základní nastavení** určení datové cesty *Winsolu* **Autostart** výběr klientů, kteří mají být přečteni automaticky.

### <span id="page-4-4"></span>Menu "Nápověda"

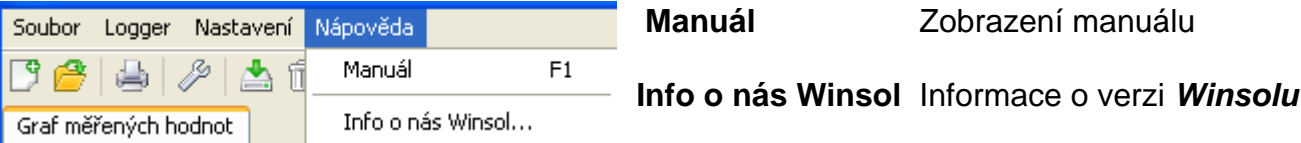

## <span id="page-5-0"></span>**Všeobecné informace k symbolům na liště**

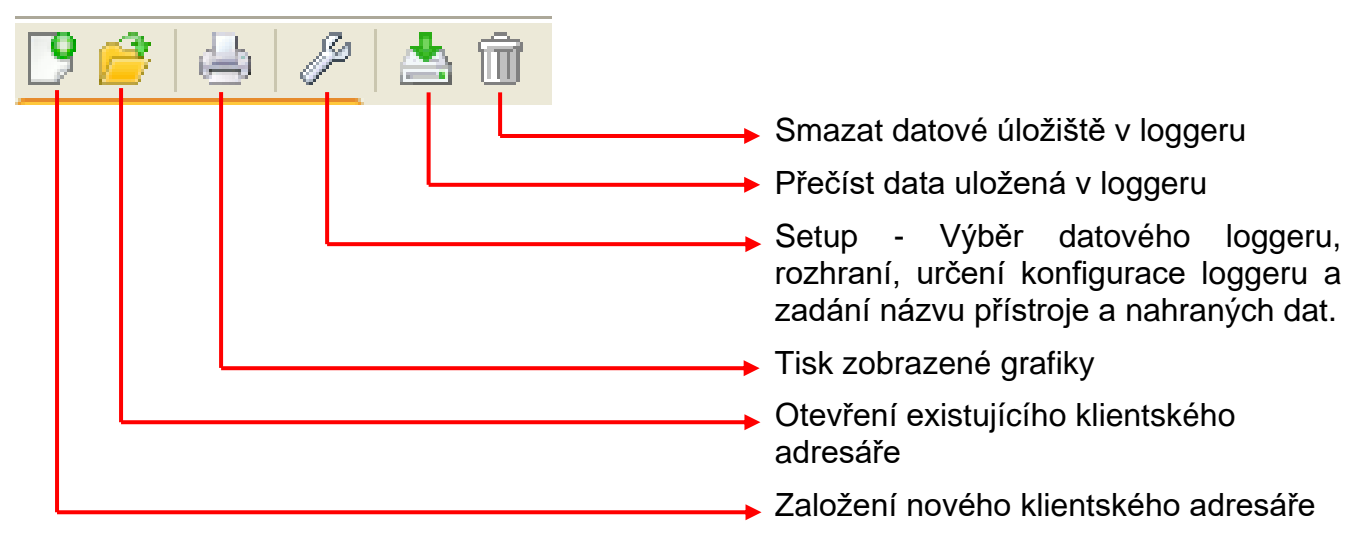

### <span id="page-5-1"></span>**Jazyk**

Vybrat si můžeme z několika jazyků. V menu si zvolte **"Optionen \ Sprache"** (Nastavení \ Jazyk) a klikněte na požadovaný jazyk. Zvolený jazyk bude aktivován po restartování *Winsolu*.

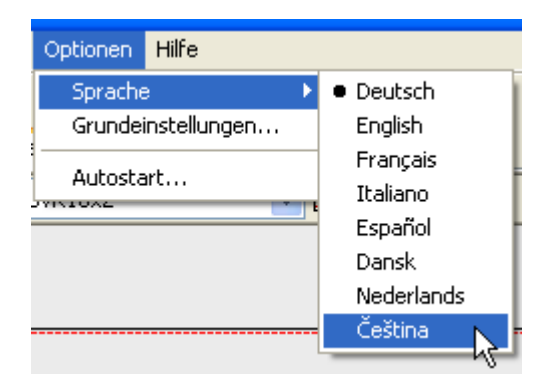

# <span id="page-5-2"></span>**Základní nastavení**

### <span id="page-5-3"></span>**Nastavení datovou cestu**

V menu "**Nastavení \ základní nastavení...**" lze změnit datovou cestu *Winsolu*. Doporučujeme pro zařízení datovou cestu mimo programové složky.

Stávající data musí být do nové datové cesty manuálně zkopírována, **dříve než** změníte nastavení ve Winsolu a nahrajete nová data z loggeru!

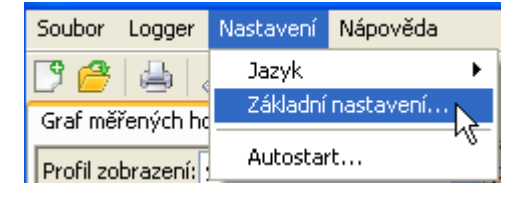

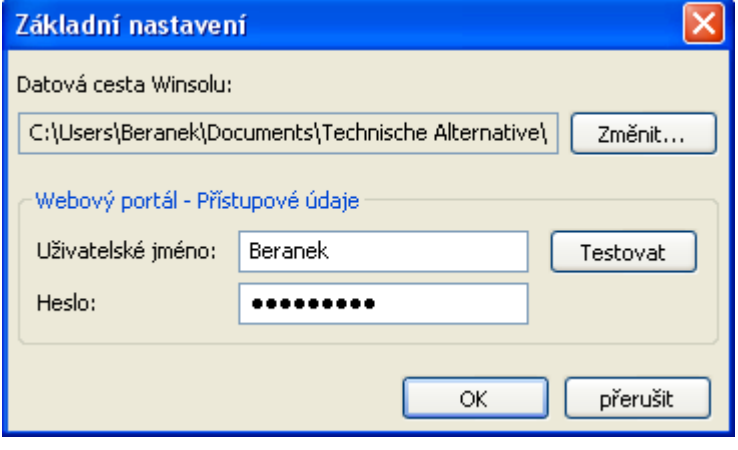

#### **Postup pro převzetí stávajících dat do nové datové cesty:**

- 1. Vytvořte novou datovou cestu (např. pomocí exploreru Windows).
- 2. Zkopírujte stávající data a adresáře z dosavadní datové cesty (např. instalační datová cesta "C:\Programe\Technische Alternative\Winsol\") do nové datové cesty.
- 3. Použijte v základních nastaveních Winsolu novou datovou cestu jako datovou cestu.

### <span id="page-6-0"></span>**Nastavení webového portálu – přístupová data**

Pokud je jedno, nebo více C.M.I. načítáno z webového portálu, jsou zde zadána přístupová data k webovému portálu (identické s uživatelské jméno/E-Mail příp. heslo při přihlášení na webový portál).

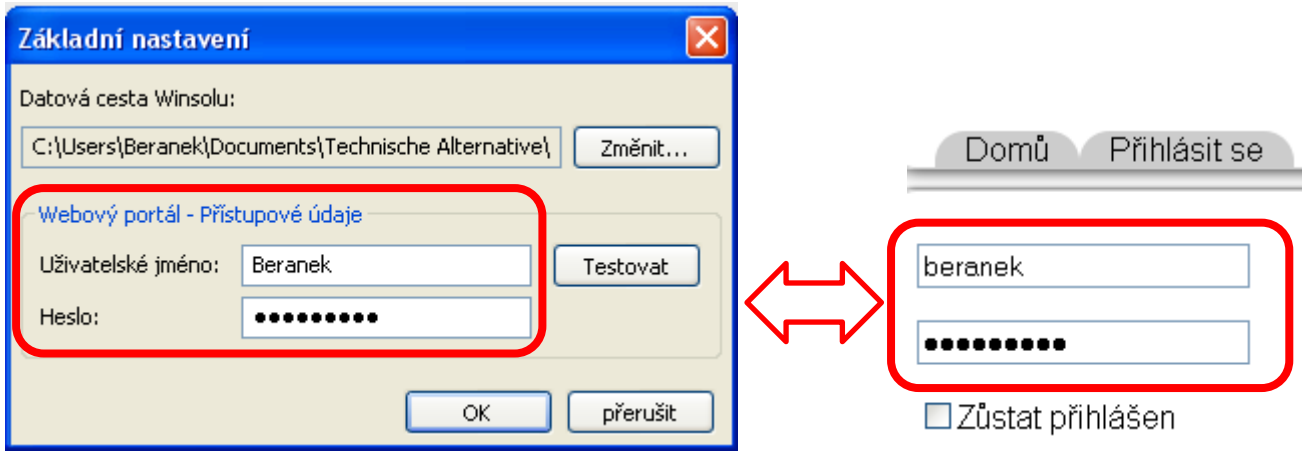

S "Testovat" je možno přezkoušet přístup k webovému portálu.

# <span id="page-7-0"></span>**Setup dialog**

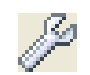

V menu "**Soubor \ Setup**" si vyberete datový logger, rozhraní, nastavíte konfiguraci loggeru a zadáte jméno přístroje a nahraných hodnot.

Kliknutím na "**dále**" se program přepne do dalšího okna nastavení, kliknete-li na "**Přerušit**" je konfigurace loggeru přerušena, aniž by byl logger změněn.

**C.M.I.:** Pokud se změní nastavení webového rozhraní pro zdroj a / nebo datová cesta, musí být operace nastavení provedena v programu Winsol a dokončena s "**OK**", aby CMI zaznamenávalo data se změněným nastavením.

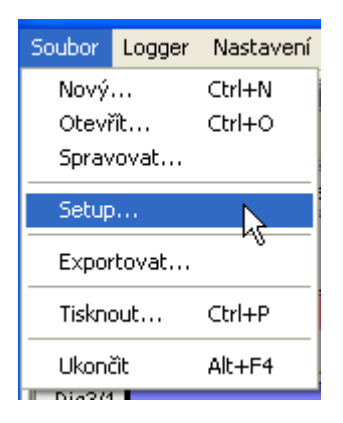

### <span id="page-7-1"></span>**1. Okno: datový logger/spojení**

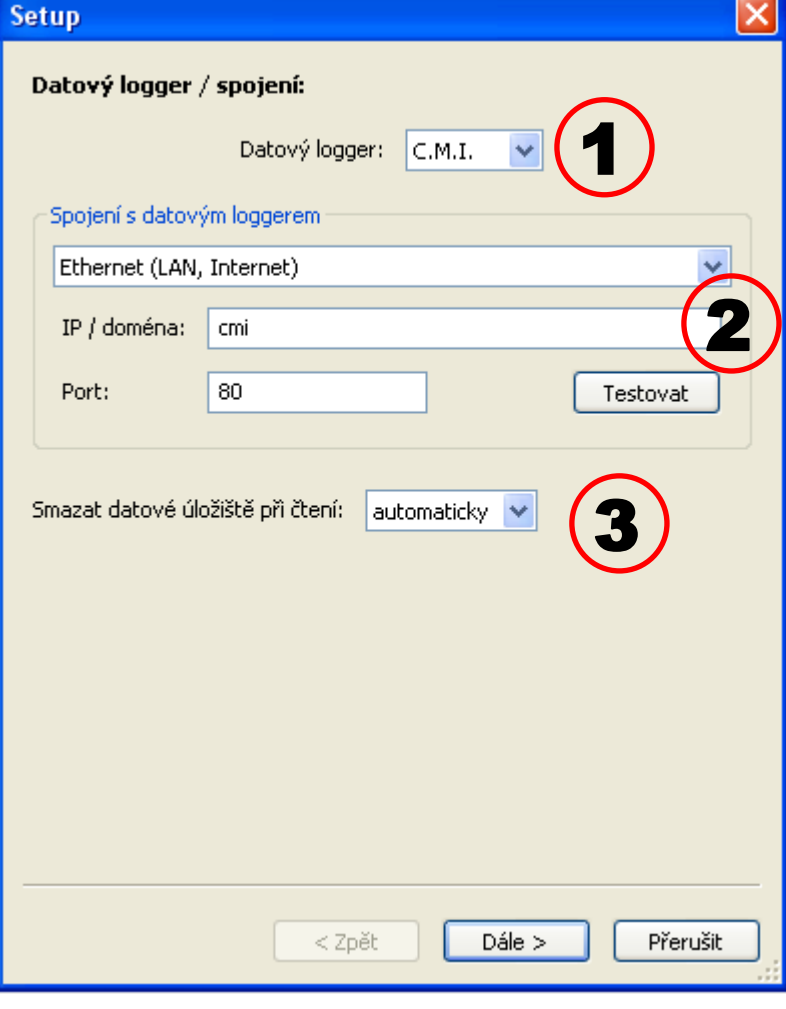

#### **Krátký popis:**

Výběr datového loggeru: **BL-NET, C.M.I., D-LOGG** nebo **SD karta (UVR16x2/UVR65)**

Volba spojení: Sériové rozhraní (USB, RS232), Ethernet (LAN, Internet), Webový portál nebo lokální úložiště (např. SD karta). Je zobrazeno jen to připojení, které je pro zvolený datový loger použitelné.

Výběr, jak má být datové úložiště smazáno:

automaticky, manuálně nebo nikdy ("nikdy" jen pro C.M.I., SD karta nebo BL-NET možný)

#### <span id="page-7-2"></span>**Výběr datového loggeru**

Zde můžeme určit druh datového loggeru. Výběr "**SD karta**" se týká přečtení uložených dat z SD-karty regulace **UVR16x2/UVR65**. 1

<span id="page-8-0"></span>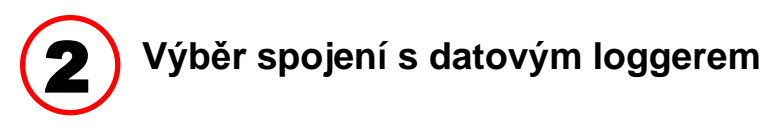

#### **Control and monitoring interface C.M.I.**

#### **Spojení prostřednictvím ethernetu**

Při přístupu přes LAN nebo přesměrování portů, je zadána IPadresa příp. jméno domény C.M.I. a její TA-port (tovární nastavení: 80). Při přístupu z internetu musí být CMI konfigurván IT-specialistou. . Přitom musí být dodržena všechna bezpečnostní pravidla (Router s Firewall, VPN, atd.).

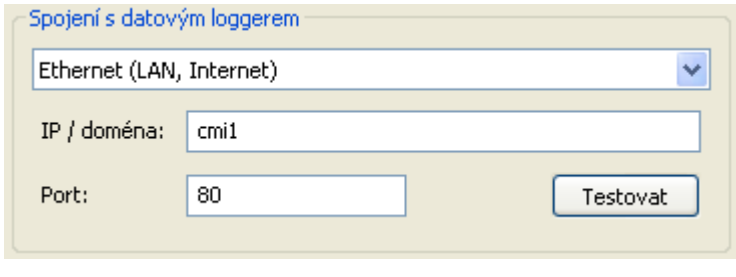

**První uvedení do provozu** rozhraní Ethernet je popsáno v manuálu CMI.

Kliknutím na "**Testovat"** je vyzkoušena komunikace s loggerem. Zobrazí se informace o připojeném loggeru. Kliknutím na "**Převzít**" je vybrán typ loggeru v setupu.

"Testovat" vede k platnému výsledku až když je CMI korektně zapojen v síti LAN (viz. manuál CMI) a jeho spojení je korektně přeneseno do nastavení Winsolun.

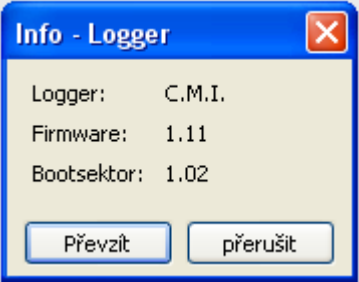

#### **Spojení prostřednictvím webového portálu**

Pro spojení musí být zvolen "webový **portál**" a zadáno sériové číslo C.M.I.

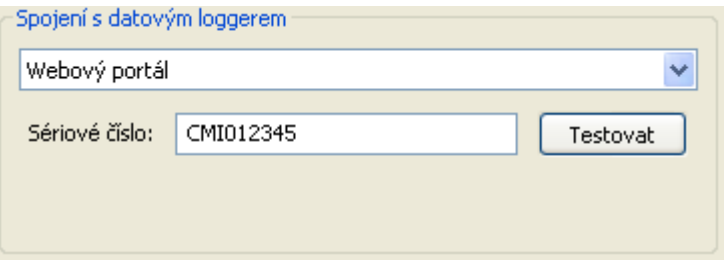

"**Testovat**" vyzkouší komunikaci s C.M.I.. Informace k propojenému C.M.I. jsou zobrazeny. S "**Převzít**" je typ logeru potvrzen v setapu.

**Pozor:** Pro spojení přes webový portál musí být nejdříve zadána přístupová data v "**Základním nastavení**".

#### **Spojení prostřednictvím lokálního úložiště**

Tato metoda se používá pro přečtení SD-karty, která byla vyjmuta z C.M.I. nebo UVR16x2/UVR65.

Je také vhodný pro přečtení struktury složek na PC (viz kapitola "Záznam měřených hodnot zařízení zákazníka s C.M.I.").

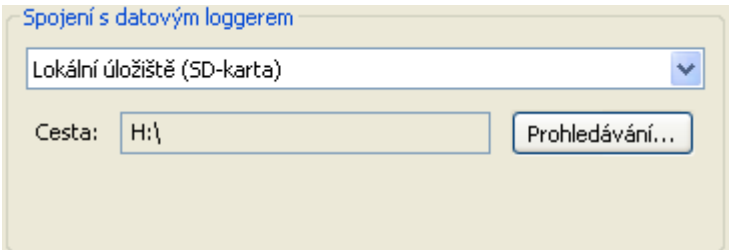

V příkladu je SD-karta umístěna v mechanice "H:\".

#### **Datový konvertor D-LOGG**

Protože konvertor D-LOGG nemá rozhraní Ethernet, je povoleno pouze sériové rozhraní COM portu.

"Testovat" vyzkouší komunikaci s loggerem na zvoleném rozhraní. Zobrazí se informace k připojenému loggeru. Kliknutím na "**Převzít**" je vybrán typ loggeru v setupu.

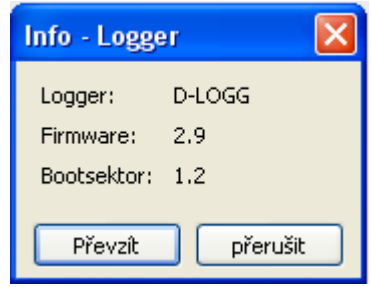

Pokud není COM port znám, jsou prohledána po kliknutí na "**Hledat logger**" všechna COM rozhraní na PC podle připojených loggerů.

Zobrazí se COM porty a typy nalezených loggerů. Kliknutím na "Převzít" je vybrán v setupu označený logger.

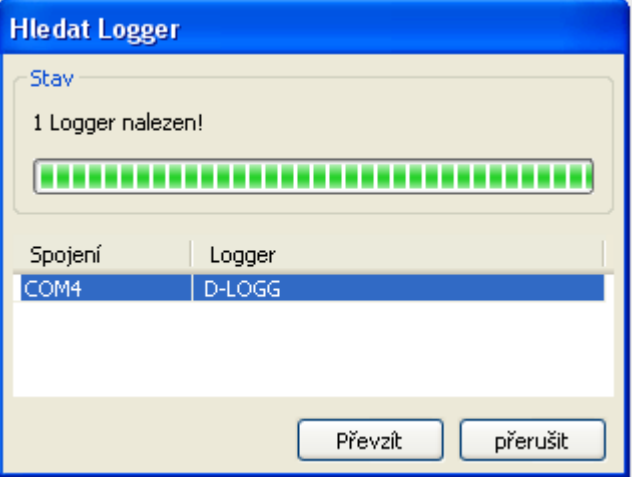

#### **Bootloader BL-NET**

BL-NET lze připojit k PC jak přes sériové rozhraní, tak přes Ethernet. **COM rozhraní je zkontrolováno resp. vybráno stejným způsobem jako u D-LOGG.**

Pro připojení přes Ethernet si musíte zvolit "Ethernet". Pak si musíte nastavit IP adresu resp. jméno domény BL-NETu a jeho TA port. Rozhraní Ethernet je aktivováno až prostřednictvím napájení BL-NETu přes CAN-Bus nebo 12V síťový přístroj (CAN-NT)!

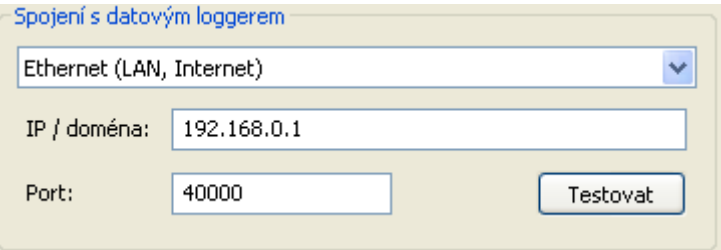

**První uvedení** rozhraní Ethernet **do provozu** je popsáno v manuálu bootloaderu BL-NET v kapitole **"Zapojení BL-NETu do sítě LAN"**.

Kliknutím na "Testovat" je vyzkoušena komunikace s loggerem. Zobrazí se informace o připojeném loggeru. Kliknutím na "**Převzít**" je vybrán typ loggeru v setupu.

"**Testovat**" vede k platnému výsledku až tehdy, když je BL NET správně spojen se sítí LAN (viz manuál bootloader BL NET) a jeho data jsou správně zapsána do nastavení programu Winsol.

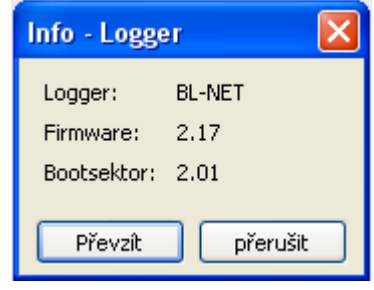

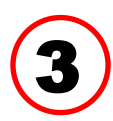

### <span id="page-10-0"></span>**Smazání datového úložiště**

Na výběr jsou 3 možnosti:

- **automaticky** Při čtení dat datového úložiště je toto datové úložiště automaticky smazáno (doporučený postup).
- **manuálně** Po přečtení dat datového úložiště je zobrazen dotaz, zda chcete datové úložiště smazat.

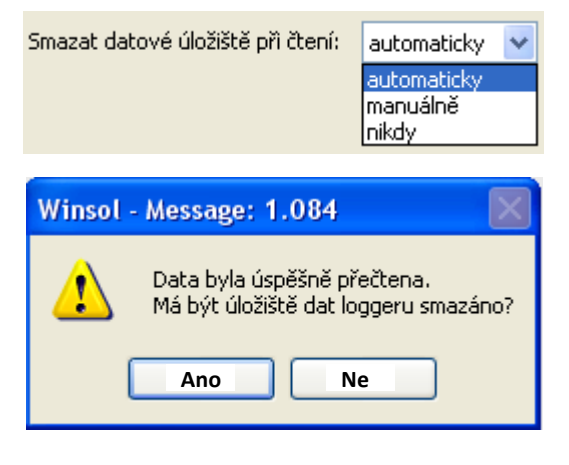

**nikdy** Datové úložiště není po přečtení dat smazáno (u D-LOGG není tato možnost k dispozici).

### <span id="page-11-0"></span>**2. Okno: záznam dat**

### <span id="page-11-1"></span>**Datový logger: C.M.I. nebo SD karta**

**Příklad**: Záznam **s C.M.I.** z UVR16x2 (od verze 1.21) a UVR1611 a UVR65

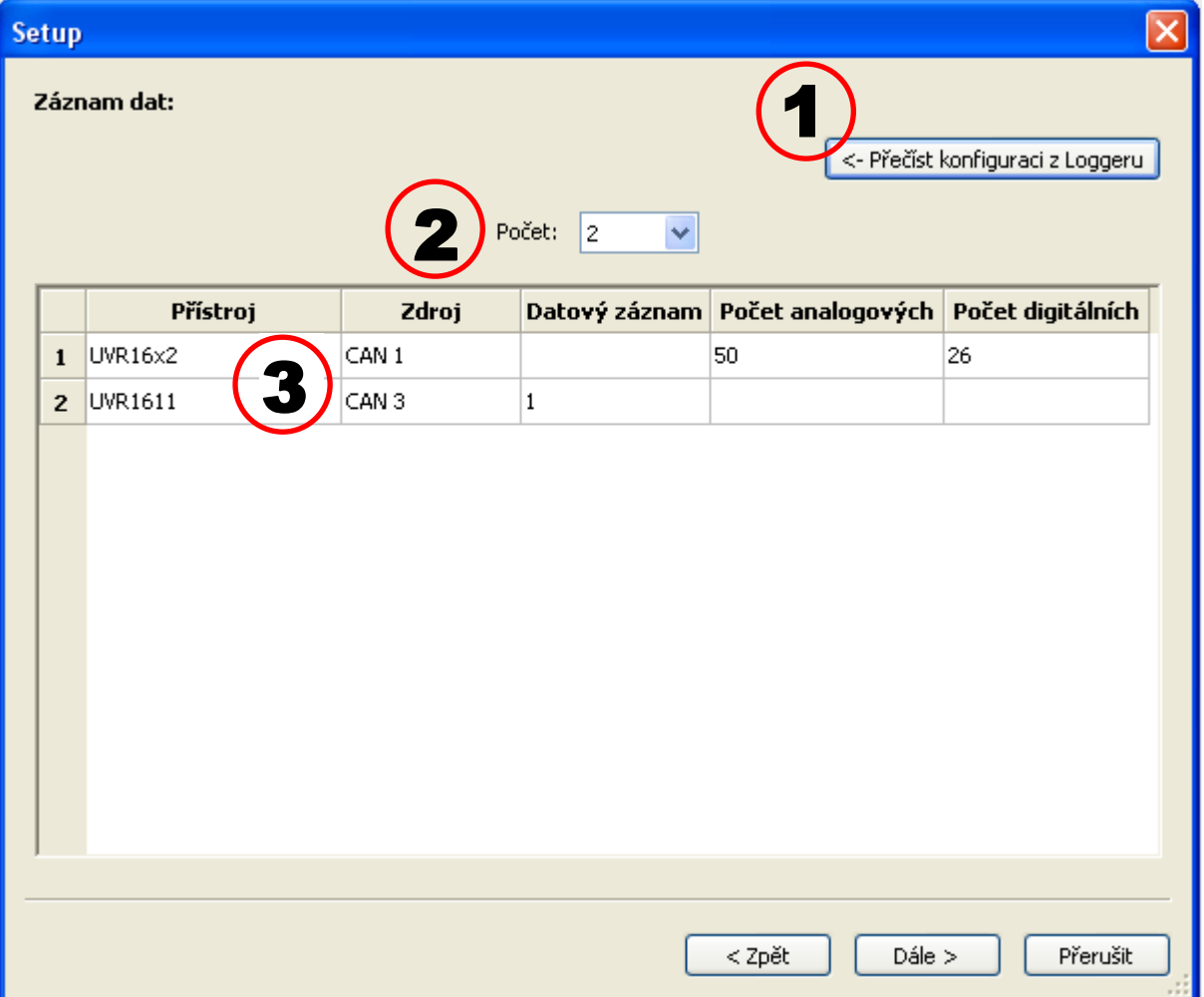

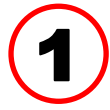

### <span id="page-11-2"></span>**Načtení uložené konfigurace**

S tímto povelem bude konfigurace připojeného C.M.I. nebo SD-karty UVR16x2/UVR65 přečtena a zobrazena.

Pro C.M.I. jsou provedena nastavení ve webovém rozhraní C.M.I. (Menu Nastavení/Datenlogging). Pokud jsou ve Winsol provedeny změny, nejsou tyto z C.M.I. přijaty. Konfigurace může být načtena **až po prvním logovacím čase**.

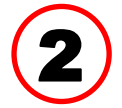

### <span id="page-11-3"></span>**Počet datových záznamů**

Pod "**počet**" je uveden počet datových souborů, které mají být nahrány. V C.M.I. je možno konfigurovat až 8 datových záznamů více zařízení.

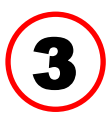

### <span id="page-12-0"></span>**Zobrazení typu přístroje a zdroje**

### **Zdroj: CAN-Bus**

Zobrazení čísla uzlu CAN přístroje, který má být nahrán.

Požadované hodnoty pro CAN záznam dat musí být definovány v **ovladači** v menu "Síť/záznam dat" nebo v programu "TAPPS".

#### **Přístroje s technologií X2**

**UVR16x2 do verze 1.20, RSM610 do verze 1.07, CAN-I/O-Modul 45 do verze 1.03 a CAN-EZ2 do verze 1.03:**

Je zobrazeno číslo datového záznamu (1 nebo 2).

Při nahrávání dat z těchto přístrojů X2 je nutné dodržet následující: podle nastavení v menu dané **regulace** nastavení / nahrávání dat je zobrazen a nahráván jen 1 **datový záznam** nebo 2 **datové záznamy.** Při čtení konfigurace datového loggeru jsou zobrazeny všechny přístroje s technologií X2 jako "UVR1611".

**UVR16x2 od verze 1.21, RSM610 od verze 1.08, CAN-I/O-Modul 45 od verze 1.04, CAN-EZ2 od verze 1.04 a CAN-BC2 od verze 1.04:**

Zobrazí se **počet** nahraných analogových a digitální hodnot. Nahrávat lze do jednoho přístroje až **64 analogových** a **64 digitálních hodnot**. Typ přístroje je zobrazen správně.

Zvláštní případy, jako otáčky Triac výstupů automaticky zapojené v datovém záznamu resp. kalorimetry, již nejsou k dispozici. Každá měřená hodnota, která má být evidována při nahrávání, může a musí být stanovena přímo v datovém záznamu.

Při updatue staršího firmwaru i při nahrávání starších funkčních dat jsou **konvertována**  nastavení dosavadních dvou datových záznamů do nového datového záznamu.

Pokud byl použit jen **první** datový záznam, tedy maximálně 16 analogových a 13 digitálních měřených hodnot, stejně jako byly nahrány maximálně 2 kalorimetry, je zaručena plná kompatibilita s dosavadním nahráváním ve Winsolu.

Pokud byl použit i **druhý** datový záznam, sníží se počet přístojů v nahrávání dat, a proto **není** možná kompatibilita. Měřené hodnoty z druhého datového záznamu jsou připojeny k hodnotám prvního datového záznamu. V tomto případě důrazně doporučujeme založit pro změněné nahrávání ve Winsolu **nového zákazníka**. Doporučujeme následující postup:

- 1. Nahrání dat, která byla doposud nahrána přístrojem C.M.I..
- 2. Provést update.
- 3. Smazat nahrávaná data na C.M.I..
- 4. Založit ve Winsolu nového zákazníka.

#### **UVR1611**

Minimální verze provozního systému regulace UVR1611: **A3.18**

Zobrazí se číslo datového záznamu (1 nebo 2).

#### **Zdroj: DL-Bus**

Zobrazení připojení datového vedení u C.M.I., ke kterému je připojen přístroj, do kterého jsou data nahrávána.

Hodnoty pro každý datový soubor jsou u tohoto postupu pevně zadány. Je možné zobrazit a nahrát až 2 datové záznamy.

### <span id="page-13-0"></span>**Datový logger : D-LOGG nebo BL-NET**

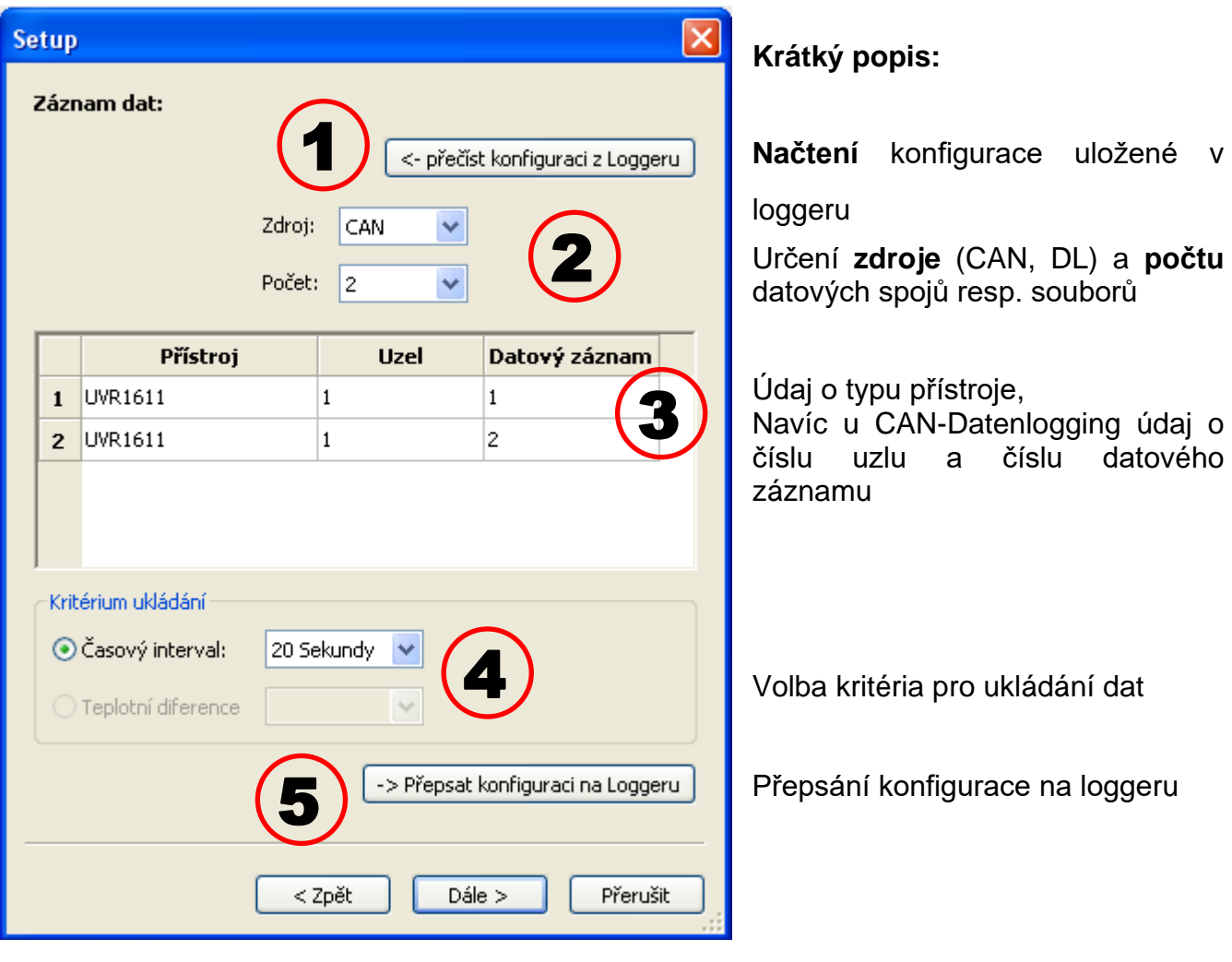

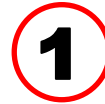

### <span id="page-13-1"></span>**Načtení uložené konfigurace**

Tímto příkazem načtete a zobrazíte konfigurace připojeného loggeru.

<span id="page-13-2"></span>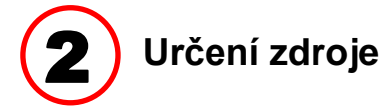

#### **Zdroj: CAN-Bus**

Požadované hodnoty pro CAN záznam dat musí být definovány v **ovladači** v menu "Síť/záznam dat" nebo v programu "TAPPS" (minimální verze provozního systému ovladače UVR1611: **A3.18**). Přístroje X2 nemohou být přečteny těmito loggery pomocí CAN-Busu.

Pod "počet" je uveden počet datových souborů, které mají být nahrány. Je možné konfigurovat až 8 datových souborů několika přístrojů.

#### **Zdroj: DL-Bus**

Hodnoty pro každý datový soubor jsou u tohoto postupu pevně zadány. Je možné zobrazit a nahrát až 2 datové záznamy.

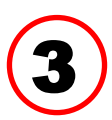

### <span id="page-14-0"></span>**Údaj o typu přístroje, číslu uzlu, datovém záznamu**

V tomto kroce si zvolíte přístroje a, v případě CAN záznamu dat, příslušné číslo uzlu a požadovaný datový záznam. Dvojitým kliknutím na daná pole si můžete vybrat požadovaná nastavení.

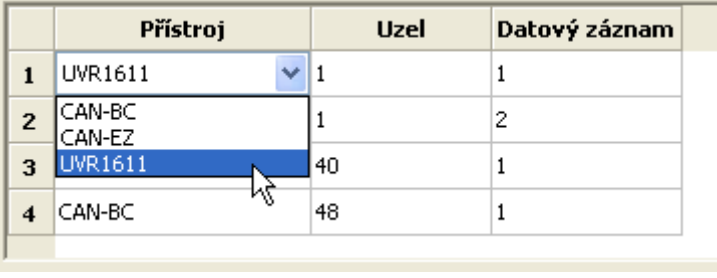

#### **Zdroj: CAN-Bus**

Každý UVR1611 může vydat max. 26 digitálních a 32 analogových hodnot o 2 datových záznamech, které jsou definovány v menu "**Síť/záznam dat**" na UVR 1611 nebo v programu "**TAPPS**". Datový záznam se skládá z max. 13 digitálních hodnot, 16 analogových hodnot a 2 počítačů množství tepla.

Z tohoto důvodu jsou data rozdělena na 2 datové záznamy, pokud má být zaznamenáno více než 16 analogových nebo 13 digitálních hodnot nebo 2 počítače množství tepla, nebo pokud jsou zadány hodnoty s čísly datového záznamu 2:

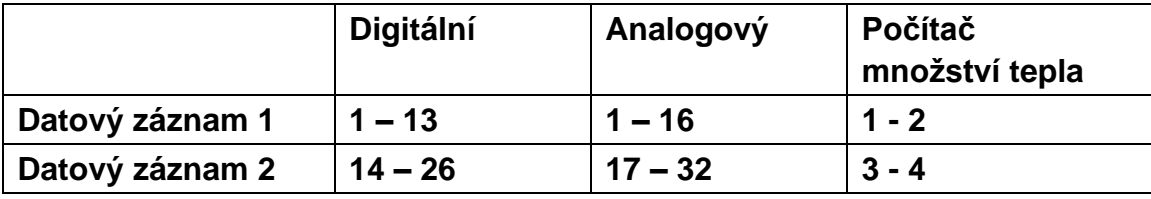

Datové záznamy CAN-EZ a CAN-BC jsou popsány v příslušných návodech**.**

**Příklad:** 2 datové soubory UVR1611, 1 datový soubor CAN-EZ a 1 datový soubor CAN-BC

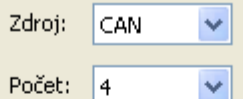

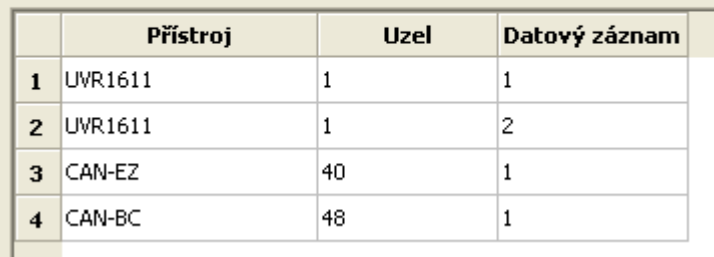

**Důležité upozornění pro CAN záznam dat:** V síti CAN musí mít **jeden** ovladač UVR1611 **číslo uzlu 1**, aby mohl bootloader převzít časové razítko tohoto ovladače.

#### **Zdroj: DL (datové vedení)**

Obsažené parametry datových záznamů (přístrojů) jsou u této metody pevně předem stanoveny. Mohou být evidovány až 2 datové záznamy (přístroje).

Pod "**Počet**" je uveden počet přístrojů, u kterých mají být hodnoty zaznamenány.

Následně jsou dvojitým kliknutím na zvolená pole vybrány přístroje. Ovladač ESR31 je vybrán jako "ESR21", ovladač UVR63 a UVR63H iako "UVR61-3".

Pokud je u výstupu 14 ovladače UVR1611 u "SIT

**VST.=>D.K.:ano**", jsou měřené hodnoty síťových vstupů vydávány jako 2. přístroj u DL-Bus. Pokud změníme nastavení z "SIT

**VST.**=>D.K.:" "ano" na "ne", musí být datový logger krátce odpojen od napětí, aby se mohl nově inicializovat.

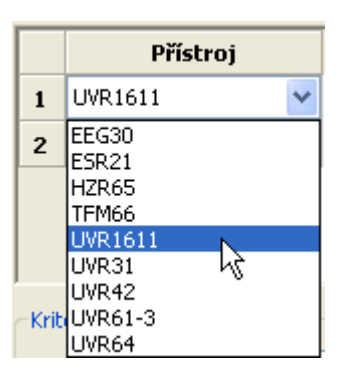

<span id="page-15-0"></span>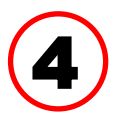

### **Kritérium ukládání**

Pomocí kritéria ukládání určíte, kdy má datový logger ukládat čas se všemi evidovanými měřenými hodnotami.

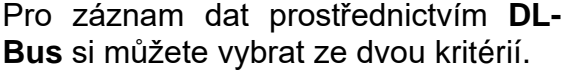

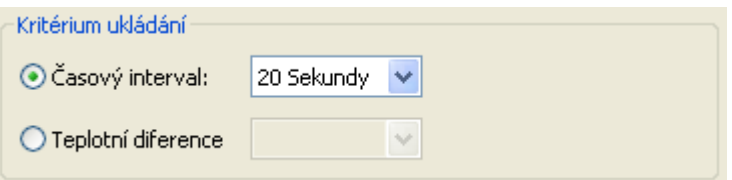

U záznamu dat prostřednictvím **CAN-Bus** si můžete vybrat **pouze** časový interval.

• **Časový interval**

Můžete zadat časový interval v rozmezí 20 sekund až 40 minut.

#### • **Teplotní diference - pouze u záznamu dat prostřednictvím DL**

Doporučujeme zvolit pro analýzu chyb jako kritérium ukládání 3,0K. Pokaždé, když se změní měřená hodnota o více než 3,0K **nebo** stav na výstupu, je uložen "čas měřené hodnoty". Maximální časové rozlišení přitom činí 10 sekund. Nastavitelný rozsah: 0,5 – 12,0K

#### **Kapacita datového úložiště**

Maximální počet časových údajů, které dokáže datový logger uložit, závisí na typu a počtu evidovaných regulací.

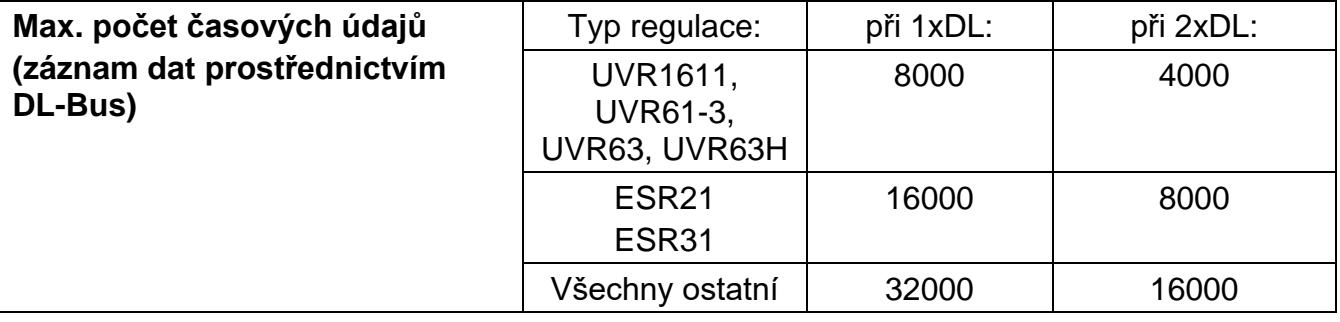

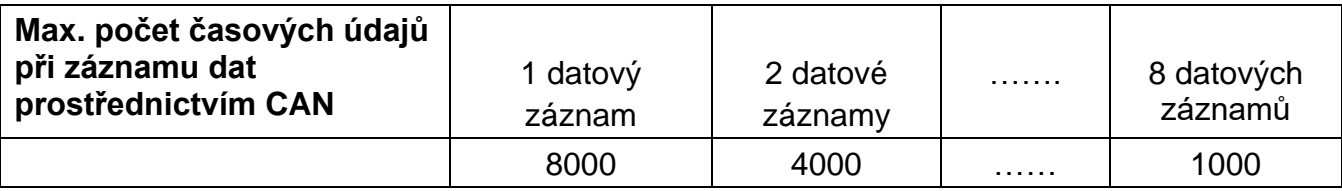

Překročení kapacity datového úložiště vede k přepsání nejstarších dat.

### <span id="page-15-1"></span>**Přepsání konfigurace na loggeru**

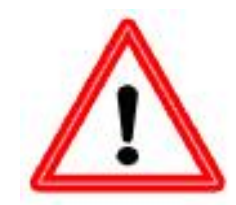

5

**Důležité upozornění:** Změněná nastavení budou převzata a uložena jako konfigurace na loggeru pouze tehdy, když kliknete na tento symbol.

### <span id="page-16-0"></span>**3. Okno: Názvy přístrojů a měřených hodnot**

#### <span id="page-16-1"></span>**Datový logger: C.M.I. nebo SD karta**

Pro všechny uvedené přístroje lze zadávat názvy přístrojů a názvy pro měřené hodnoty. Názvy měřených hodnot přístrojů s technologií X2 (UVR16x2 **od** verze 1.21, RSM610 **od** verze 1.08, CAN-I/O-Modul 45 **od** verze 1.04, CAN-EZ2 **od** verze 1.04 a CAN-BC2 **od** verze 1.04) mohou být převzaty od přístrojů.

Názvy měřených hodnot přístrojů s technologií X2 s nižší verzí a přístrojů bez technologie X2 (např. UVR1611) mohou být zadány ručně podle výběru přístroje pouze **ručně**.

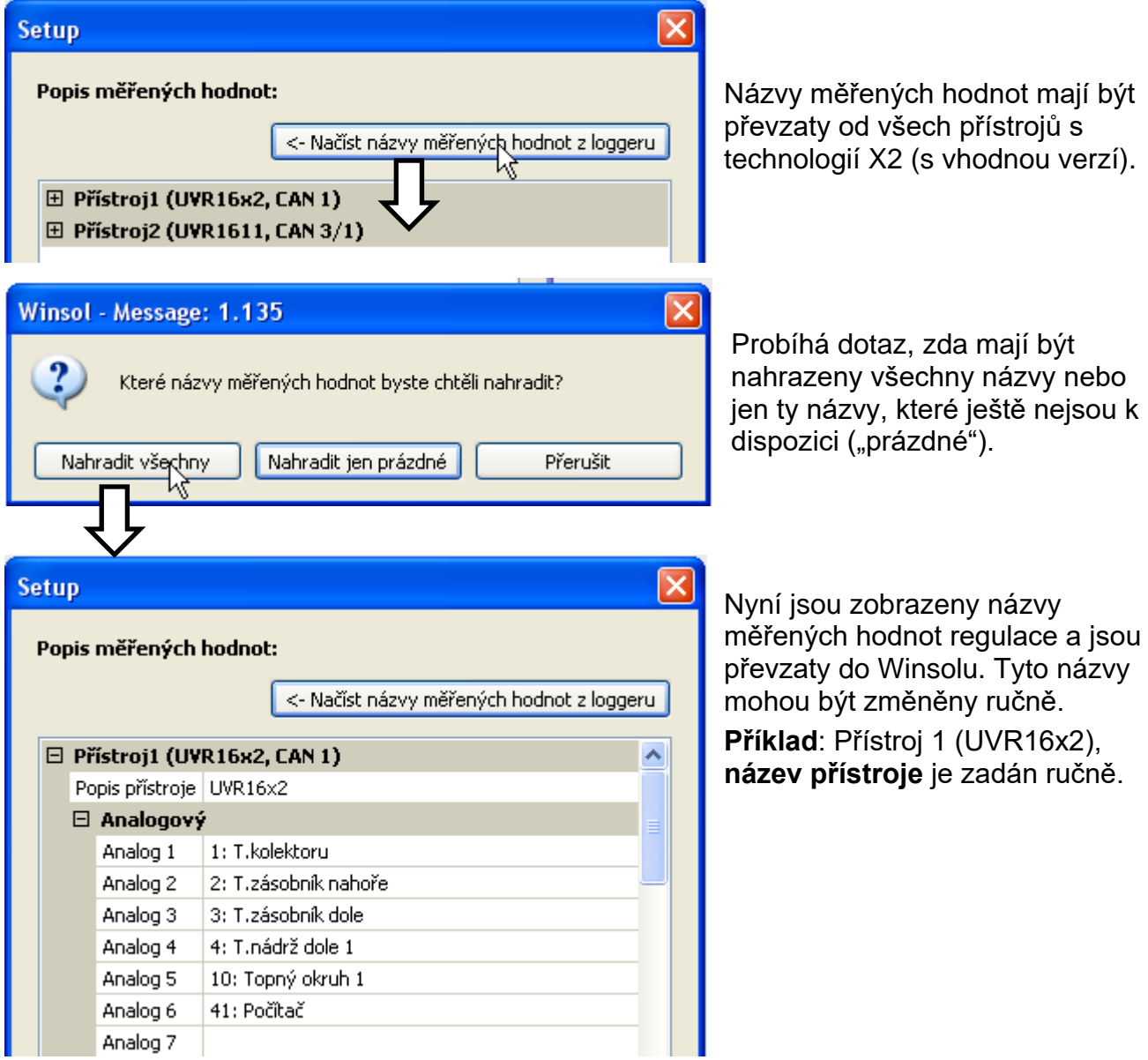

**Důležité upozornění:** Setup je uzavřen až, když bylo kliknuto na tlačítko "OK".

### <span id="page-17-0"></span>**Datový logger: BL-NET, D-LOGG**

#### **Názvy měřených hodnot přístrojů nejsou přebírány.**

Pro všechny uvedené přístroje lze manuelně zadat názvy přístrojů a názvy pro měřené hodnoty.

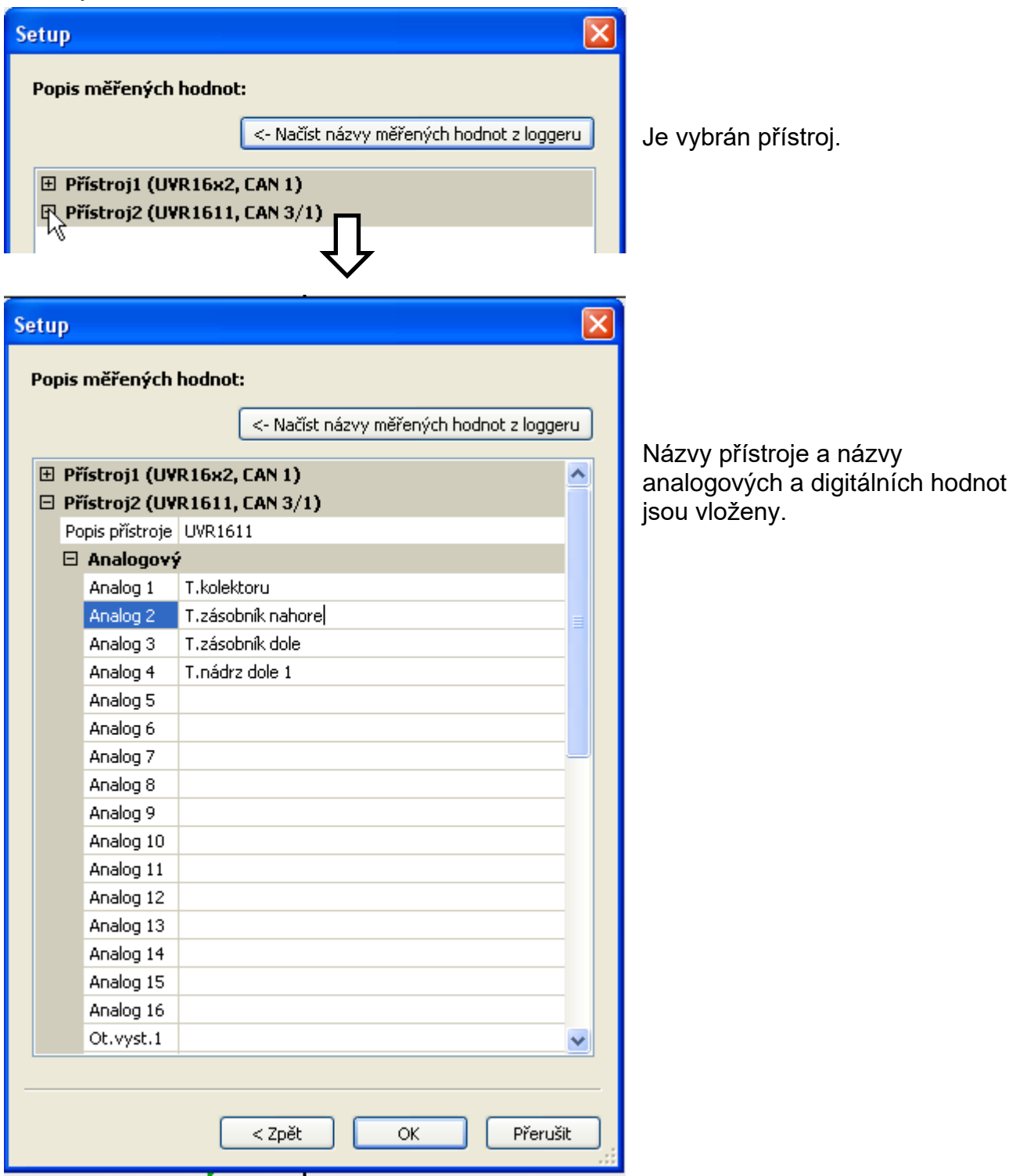

**Důležité upozornění:** Setup je uzavřen až, když bylo kliknuto na tlačítko "**OK"**.

# <span id="page-18-0"></span>**Aktuální měřené hodnoty**

#### **Aktuální měřené hodnoty jsou zobrazeny při datovém logeru D-LOGG a BL-NET.**

Tento registr není určen pro **C.M.I.**.

V tomto registru jsou formou tabulky zobrazeny aktuální měřené hodnoty přístrojů spojených s datovým loggerem.

Registr "**aktuální měřené hodnoty**" představuje nejrychlejší a nejjednodušší způsob, jak ověřit datové spojení mezi "ovladačem → datovým loggerem".

Každý datový záznam (přístroj) je zobrazen ve vlastním náhledu. Vyberete si pomocí výběrové schránky v horní části okna.

Časový údaj, kdy byly měřené hodnoty pořízeny, je vidět v dolní části okna "Poslední aktualizace". Zobrazený čas odpovídá času počítače. Zobrazí se rovněž čas, kdy proběhne další aktualizace.

#### **Příklad: CAN-datový loging s BL-NET**

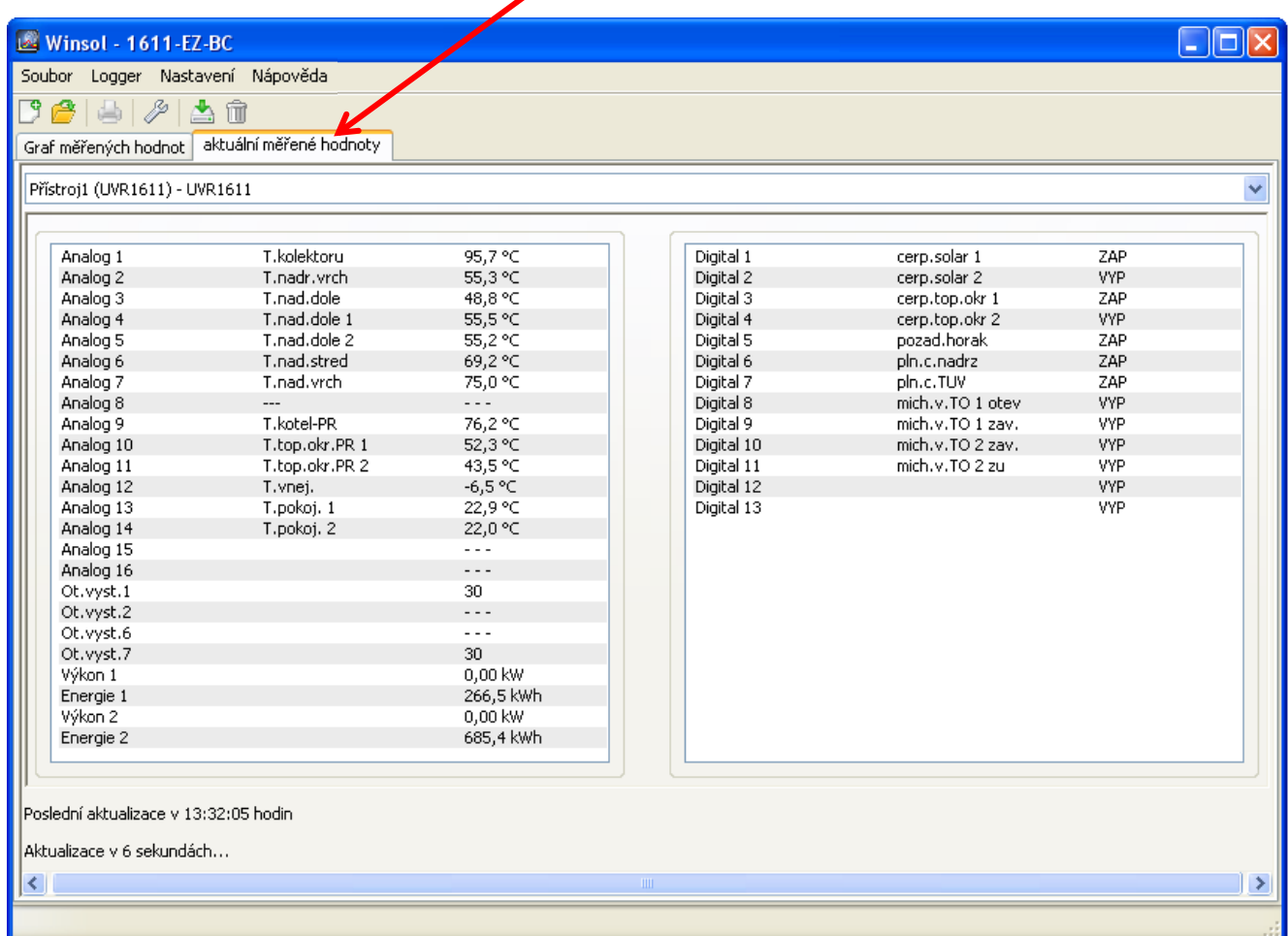

# <span id="page-19-0"></span>**Režim klienta**

*Winsol* umožňuje nejen správu a analýzu "**vlastních dat**", ale umožňuje také analýzu dat jiných zařízení.Je to důležitý nástroj pro odborníka, který mu usnadní kontrolu funkcí a hledání chyb u zařízení klientů.

### <span id="page-19-1"></span>**Připojit nového klienta**

Nové klienty můžete založit v menu "**Soubor \ Nový**…". Pro každého zákazníka je založen vlastní pořadač v systému souborů *Winsolu*, ve kterém jsou ukládány příslušné konfigurace (setup.xml) a soubory log. Seznam **"Infosol**" v datové cestě programu *Winsol* obsahuje všechny klientské adresáře.

Je zde také možnost převzít setup jiného klienta.

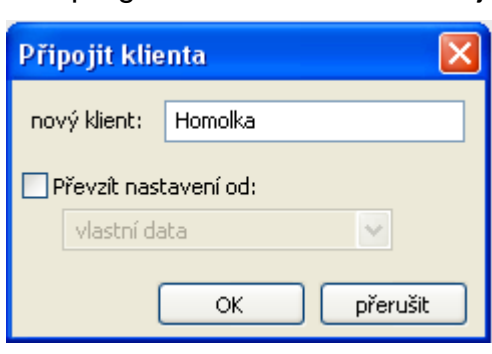

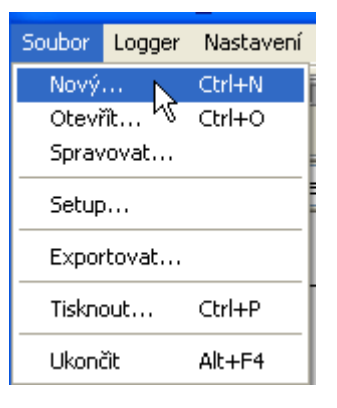

Po založení nového klienta musí být zvolena nastavení **Setup**. V titulní liště *Winsolu* je zobrazen momentální (právě zvolený) klient. Pokud není v titulní liště zobrazeno žádné jméno klienta, jsou vybrána "vlastní data".

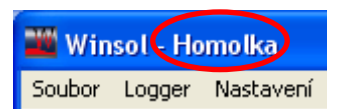

<span id="page-19-2"></span>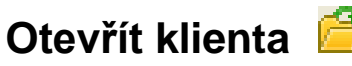

V menu "**Soubor \ Otevřít...**"můžeme otevřít klienta, který je již založen.

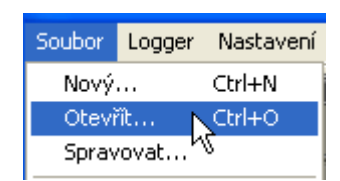

### <span id="page-19-3"></span>**Správa klienta**

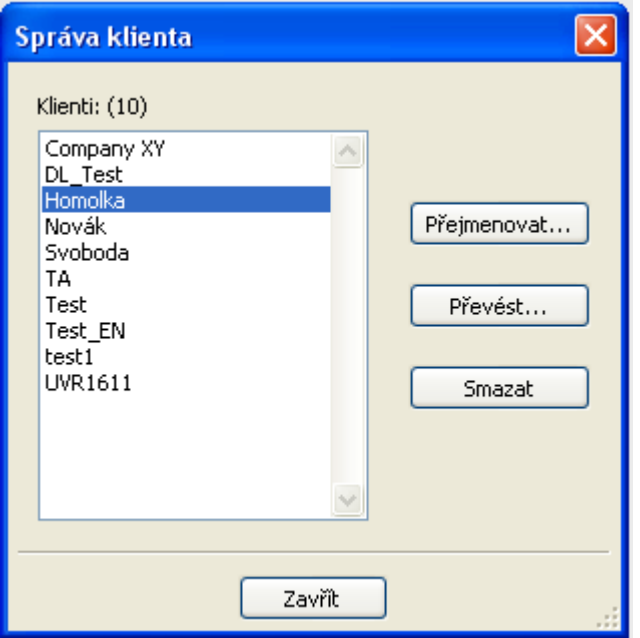

V menu "**Soubor \ Spravovat...**" můžeme klienty přejmenovat nebo také smazat.

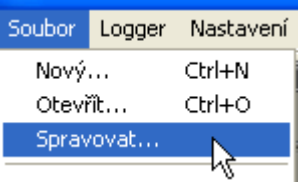

Kromě toho je možné konvertovat dodatečně vložená data ve starším formátu do aktuálního datového formátu. To může být nutné, když jsou přebírána log data od stávajícího zařízení, které je čteno pomocí starší verze Winsolu.

### <span id="page-20-0"></span>**Získání měřených hodnot zařízení zákazníka s C.M.I.**

Pro získání měřených hodnot zařízení zákazníka je několik možností:

- *a)* C.M.I. je načteno **přes internet nebo webový portál**.
- *b)* C.M.I. je instalován u zařízení a jsou přečteny servisním technikem s pomocí notebooku **přímo na místě**.
- *c)* Pokud není na zařízení instalováno C.M.I. a přečtení dat na místě není možné, mohou být data získána následujícím způsobem:

#### *Příprava na záznam dat v C.M.I.:*

1) Ve webovém rozhraní (Menu "Nastavení / Nahrávání dat" resp. "Čas") nastavit zvolenou konfiguraci a zdroj pro systémový čas.

#### *Získání dat u zákazníka:*

- 2) Připravený C.M.I. připojit k regulaci (Dodržet polaritu!). V UVR1611 musí být aktivní vydávání dat prostřednictvím DL-Bus (výstup 14 - "Datové vedení). Při výstupu přes CAN-Bus musí být stahované hodnoty nastaveny v menu "Síť/Datenlogging".
- 3) Zajištění napájení: Siťový zdroj (nebo 12V napájení sítě CAN-Bus)
- 4) Při záznamu dat z regulací bez vlastního systémového času (např. UVR64, HZR65) musí být časové nastavení C.M.I. nastaveno jako zdroj "**WEB**" **a** zajištěno připojení k internetu.
- 5) Dokud je C.M.I. spojeno s regulací, jsou data zaznamenávána.

#### *Přečtení zaznamenaných dat:*

- 6) C.M.I. spojit ethernetem s PC nebo se sítí.
- 7) Zajištění napájení: Siťový zdroj (nebo 12V napájení sítě CAN-Bus)
- 8) Ve *Winsolu* založit zákazníka pro příslušná data a nastavit Setup.
- 9) Data uložená C.M.I. mohou být stažena s "**Logger načíst**" a dále analyzována.
- **d)** Zákazník získá měřené hodnoty svého zařízení sám. Vytvoří nejdříve aktuální denní data na SDkartu v menu C.M.I. "**Nastavení /správa dat**" s "**Vytvořit data**".

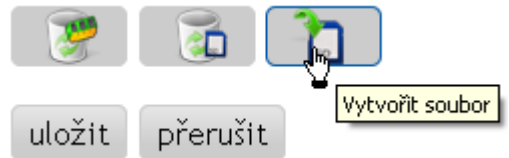

Potom nakopíruje v menu C.M.I. "stav" denní data

na PC do ročního adresáře **log** jako **infoh.log** a zašle je **mailem** odborníkovi.

Odborník stáhne tyto data do struktury adresářů svého počítače, která přesně odpovídá struktuře SD-karty: ELOG

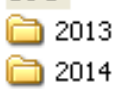

Denní data *\*.log*- budou zkopírována jako *infoh.log* do adresáře příslušného roku v adresáři **LOG**.

V **Setupu Winsol** bude nastaveno jako spojení k datovému logeru "**lokální datové úložiště**" a zvolena datová cesta jako **nadřazená** složka pod "**cesta**" v setupu Winsolu. Potom mohou být data přečtena s "**loger přečíst**".

### <span id="page-21-0"></span>**Získání měřených hodnot zařízení zákazníka s BL-NET nebo D-LOGG**

Pro evidenci měřených hodnot klientského zařízení máme k dispozici 4 možnosti:

- *a)* Načíst bootloader **prostřednictvím internetu**.
- *b)* Datový logger je instalován u zařízení a servisní technik ho pomocí notebooku pravidelně **přímo na místě** načte.
- *c)* Pokud si eviduje měřená data zařízení klient sám, může zaslat nahrané soubory servisnímu technikovi sám **prostřednictvím e-mailu**.
- *d)* Pokud **není** načtení zaznamenaných dat **přímo na místě** možné, mohou být měřené hodnoty evidovány následujícím způsobem:

#### *Příprava záznamu dat:*

- 1) Spojte datový logger **bez** spojení DL nebo CAN-Bus (CAN-L resp. CAN-H) s počítačem.
- 2) Zajistěte zásobování napětím: bootloader BL-NET prostřednictvím baterie, síťový přístroj (CAN-NT) nebo 12V zásobování CAN-Busu; D-LOGG posuvný spínač do pozice "USB".
- 3) Založte a vyberte v programu *Winsol* klienta, u kterého chcete evidovat data.
- 4) Určete v setupu požadovanou konfiguraci a přepište v datovém loggeru.
- 5) U D-LOGG: nastavte posuvný spínač do pozice "DL".

#### *Evidence dat u klienta:*

- 6) Připojte datový logger k regulaci (zkontrolujte polaritu!). V případě UVR1611 musí být aktivován pomocí DL-Bus výdej dat (výstup 14 definujte jako datové vedení. V případě výstupu prostřednictvím CAN-Bus musí být nastaveny požadované hodnoty v menu "Síť/stahování dat".
- 7) Dokud je datový logger spojen s regulací, jsou měřené hodnoty zaznamenávány podle zvoleného kritéria ukládání.
- 8) Při odpojení datového loggeru od regulace musí být datum a časový údaj zaznamenány, protože program *Winsol* tyto údaje potřebuje k přiřazení správného časového údaje při načítání dat. U UVR1611, UVR61-3, UVR63 a UVR63H tento krok není nutný.

#### *Načtení zaznamenaných dat:*

- 9) Spojte datový logger **bez** spojení DL nebo CAN (CAN-L resp. CAN-H) s počítačem.
- 10) Zajistěte zásobování napětím: bootloader BL-NET prostřednictvím baterie, síťový přístroj (CAN-NT) nebo 12V zásobování CAN-Busu; D-LOGG posuvný spínač do pozice "USB"
- 11) Vyberte v programu *Winsol* odpovídajícího klienta.
- 12) Data uložená v datovém loggeru mohou být nyní načtena v "**Přečíst datový logger**" a následně analyzována.

# <span id="page-22-0"></span>**Přečíst datový logger**

V menu "**Logger \ přečíst data"** je spuštěno čtení dat z loggeru.

Zde jsou nahrávána zaznamenaná a v datovém loggeru uložená data a jsou ukládána do počítače jako soubor Log v systému souborů programu *Winsol*.

Pro každý nahrávaný den je vytvořen soubor log v podadresáři (".../**LogX**/*rok*"). Název souboru pro soubor log obsahuje

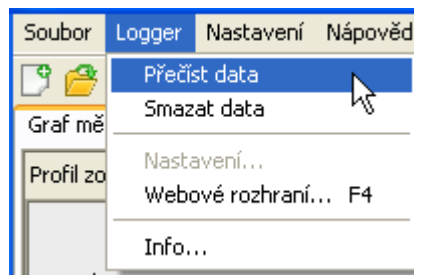

informaci o datu. **Příklad**: Soubor **D2016-10-04.log** obsahuje zaznamenaná měřená data z 4. října 2016.

**Pozor:** Když jsou evidována data několika zařízení, musí být před načtením dat zajištěno, že je vybrán správný klient (viz *Režim klienta*)!

### <span id="page-22-1"></span>**Přečtení záznamníku dat C.M.I. nebo SD-karty UVR16x2/UVR65**

Pokud jsou k dispozici uložená data z časového úseku **maximálně 8 dní**, je okamžitě přečten. Během čtení dat je zobrazován stav procesu:

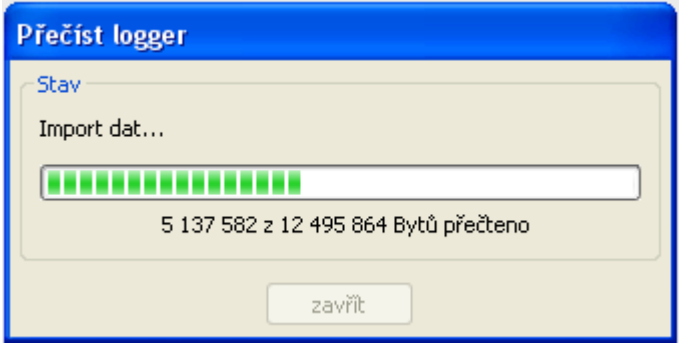

Pokud se uložená data z časového úseku **více než 8 dní**, následuje dotaz, z jakého časového úseku mají být data stažena. Tím je možno zkrátit dobu stahování a zpracování dat.

**Pozor!** Data ze zvoleného časového úseku jsou v budoucnosti nedostupná! Pokud je datové úložiště po přečtení smazáno, jsou smazána **celkový objem dat** bez ohledu na časový úsek.

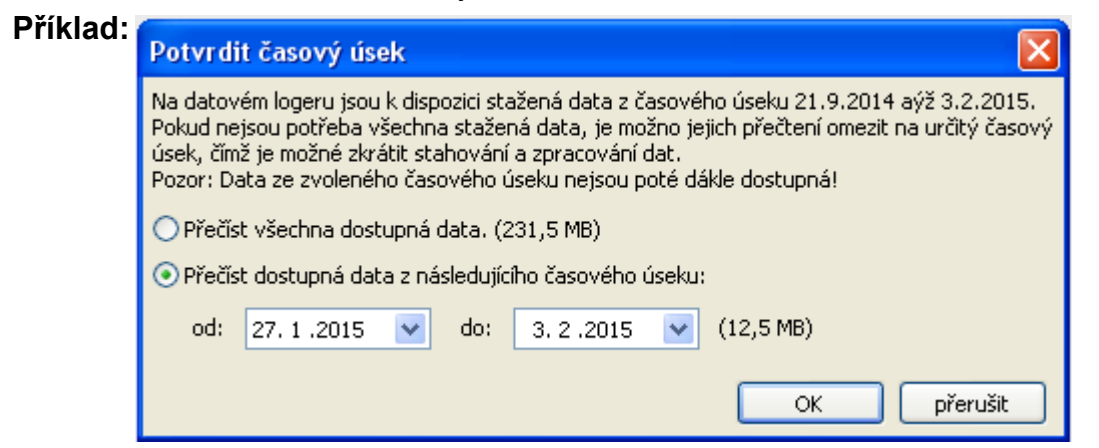

Při ohraničení časového úseku je navržen poslední týden, toto nastavení může být ale změněno. Je zobrazena velikost disponibilních dat.

Po ukončení čtení je zobrazena informace o jeho úspěšnosti:

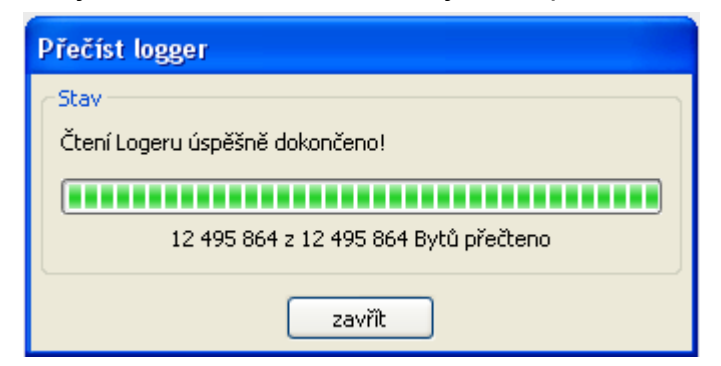

Pokud je v nastavení setupu zvoleno manuální mazání datového úložiště, objeví se následující dotaz:

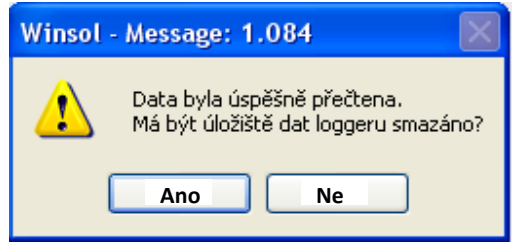

Doporučujeme po úspěšném načtení dat smazat datové úložiště loggeru.

### <span id="page-23-0"></span>**Přečtení datového logeru BL-NET nebo D-LOGG**

Pro tento datový loger není možné zkrátit dobu načtení.

Další provoz je stejný jako u C.M.I..

Během čtení dat je zobrazován stav procesu:

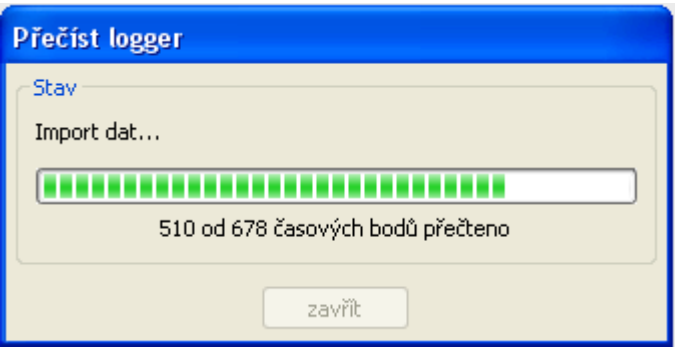

Po ukončení čtení je zobrazena informace o jeho úspěšnosti:

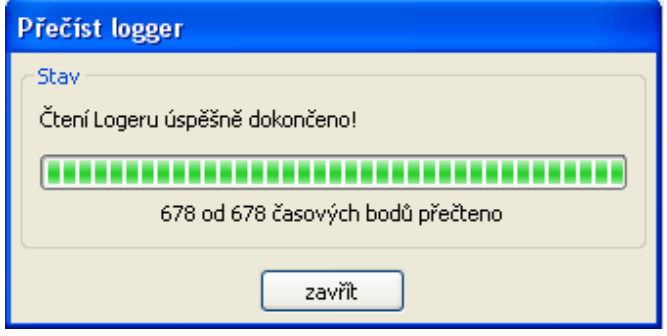

#### <span id="page-24-0"></span>**Načtení přístrojů bez časového razítka (platí pouze pro BL-NET a D-LOGG)**

Mezi přístroje bez časového razítka patří následující přístroje: EEG30, **ESR21**, **ESR31**, **HZR65**, TFM66, UVR31, UVR42 a **UVR64**.

Tyto přístroje nemají interní hodiny s časem **a** datem.

Při načítání dat z těchto přístrojů rozlišujeme, zda zůstává při čtení dat spojen datový logger s přístrojem nebo ne.

#### **1. Datový logger je spojen s přístrojem**

V tomto případě je použit jako čas pro čtení dat čas z PC.

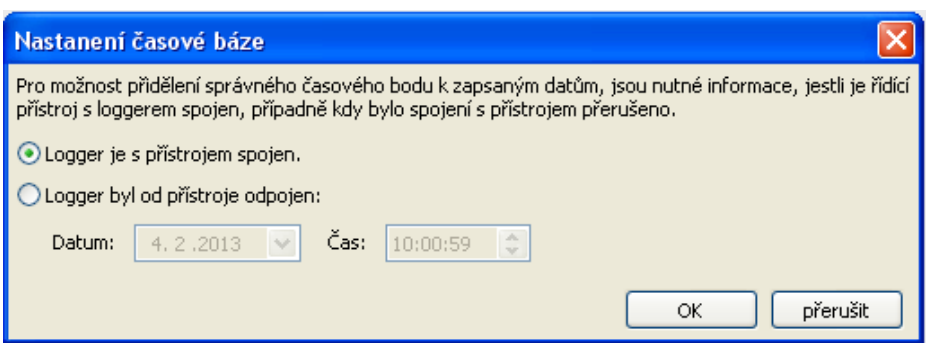

#### **2. Logger byl od přístroje odpojen**

Winsol nyní požaduje zadání času, kdy k odpojení došlo.

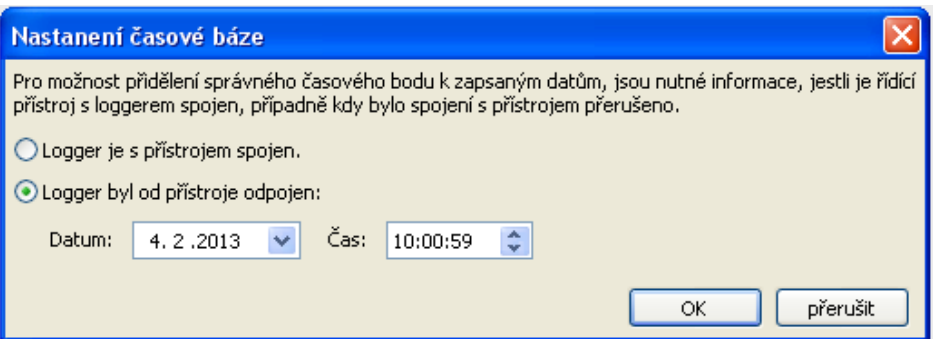

#### **3. Přerušení záznamu dat**

Pokud je přerušeno čtení dat díky výpadku proudu, nedokáže *Winsol* časově přiřadit nahrané hodnoty před tímto výpadkem proudu. Zobrazí se proto následující dotaz:

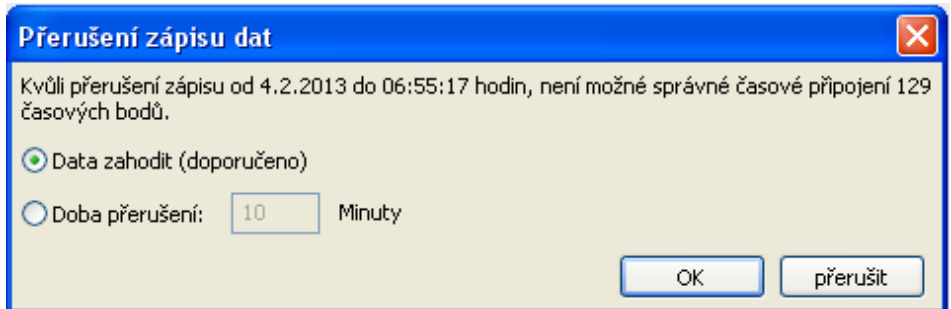

"**Data zahodit**" znamená, že všechna data před výpadkem proudu budou zahozena, a budou programem *Winsol* vyhodnocena pouze ta data, která byla načtena po přerušení. V případě, že si přejete zobrazit všechna data a není důležité jejich správné časové přiřazení, můžete zadat dobu trvání pro přerušení záznamu, po kterou mají být programem Winsol data zpracována.

### <span id="page-25-0"></span>**Autostart**

Pomocí volitelných nastavení v menu "**Nastavení \ Autostart**" si můžeme zvolit automatické čtení dat **při spuštění** počítače.

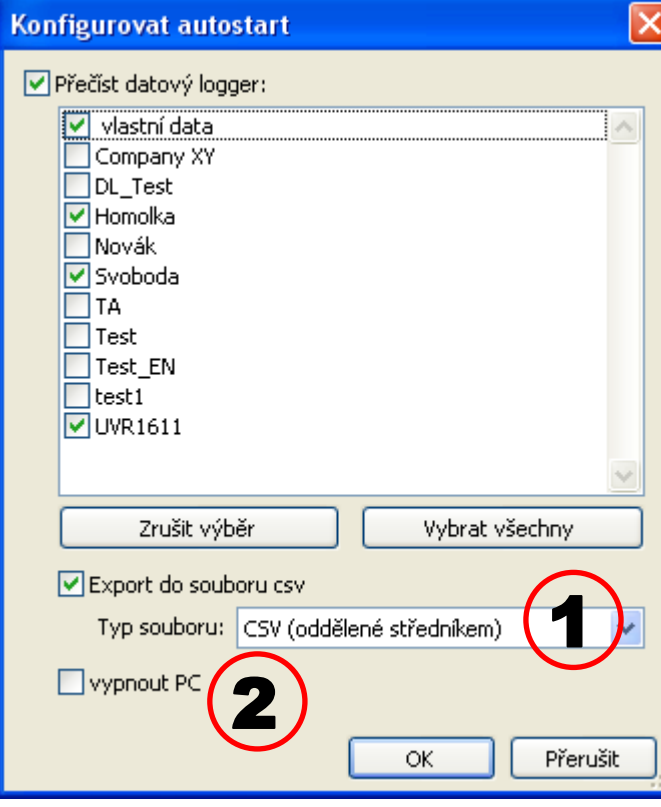

**Autostart - Export do souboru csv**

1 Po přečtení dat jsou automaticky vytvářeny soubory csv ve zvoleném formátu. Tyto soubory jsou ukládány

v adresáři <datová cesta>\Infosol\klient\csv. Stávající data jsou přepsána.

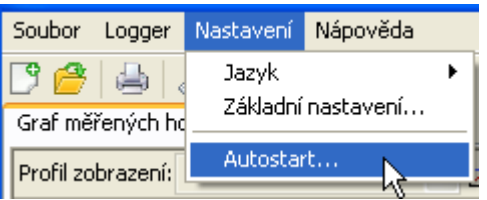

Výběr klientů, kteří jsou při spuštění počítače automaticky načteni. Datové úložiště v loggeru je pak smazáno, když je v nastavení klienta vybráno automatické nebo manuální mazání dat.

Pro kontrolu automatického čtení je veden protokol v datové cestě Winsolu v souboru Autostarts.txt.

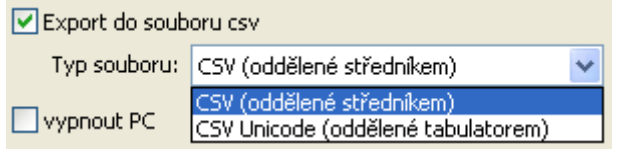

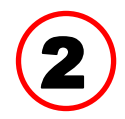

#### **Vypnout počítač**

Toto nastavení je možné vybrat jako doplněk. Při spouštění počítače jsou pak data načtena (včetně případné konverze na csv) a po ukončení čtení je počítač automaticky vypnut.

Tato funkce je určena pro počítače, které slouží jen pro evidenci dat. V tomto případě musí být počítač v určitý čas a automaticky spuštěn. To je například možné pomocí externích spínacích hodin, které počítač v nastaveném čase napájejí, a odpovídajících nastavení Bios (zapnutí počítače, když je k dispozici napětí).

### <span id="page-25-1"></span>**Smazat logger**

V menu "**Logger \ smazat data**" můžeme ručně smazat data uložená v loggeru. V C.M.I. budou smazána jak data v interní paměti tak i na SD-kartě.

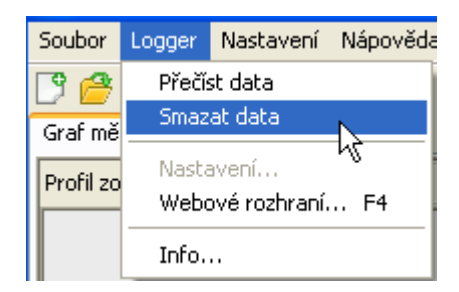

# <span id="page-26-0"></span>**Graf měřených hodnot**

V tomto okně jsou zobrazena během dne zaznamenaná data (soubory log).

V diagramu měřených hodnot je možný kontinuální, překrývající se přesun oblastí zobrazení.

Abychom docílili optimálního zobrazení grafiky, máme k dispozici mnoho možností pro nastavení a obsluhu. Současně je možné zobrazit maximálně 16 analogových a 16 digitálních hodnot ze všech zaznamenaných hodnot.

**Pomocí bodu v menu "Spravovat profily" jsou vybrány hodnoty a barva klientů, které mají být zobrazeny.** 

Pro různé rozsahy zařízení je možné založit, změnit,nebo mazat vlastní profily.

#### Při datovém logingu s C.M.I. není viditelné Graf měřených hodnot aktuální měřené hodnoty Profil zobrazení: UVR16x2 山曲 |iden v||胃々绿家ヂ **® ૧** ᄿ M | ∞ Správa profilů Standardní měřítko Kurzor zap/vyp osy Y Automatická Rastr zap/vyp změna měřítka osy Y **Oddálit** Max. oblast zobrazeníčasovou osu Název profilu Přiblížit časovou osu Zvolit den (kalendář) Příští týden Předchozí týden Další den Předchozí den

### <span id="page-26-1"></span>**Lišta se symboly v grafu s měřenými hodnotami**

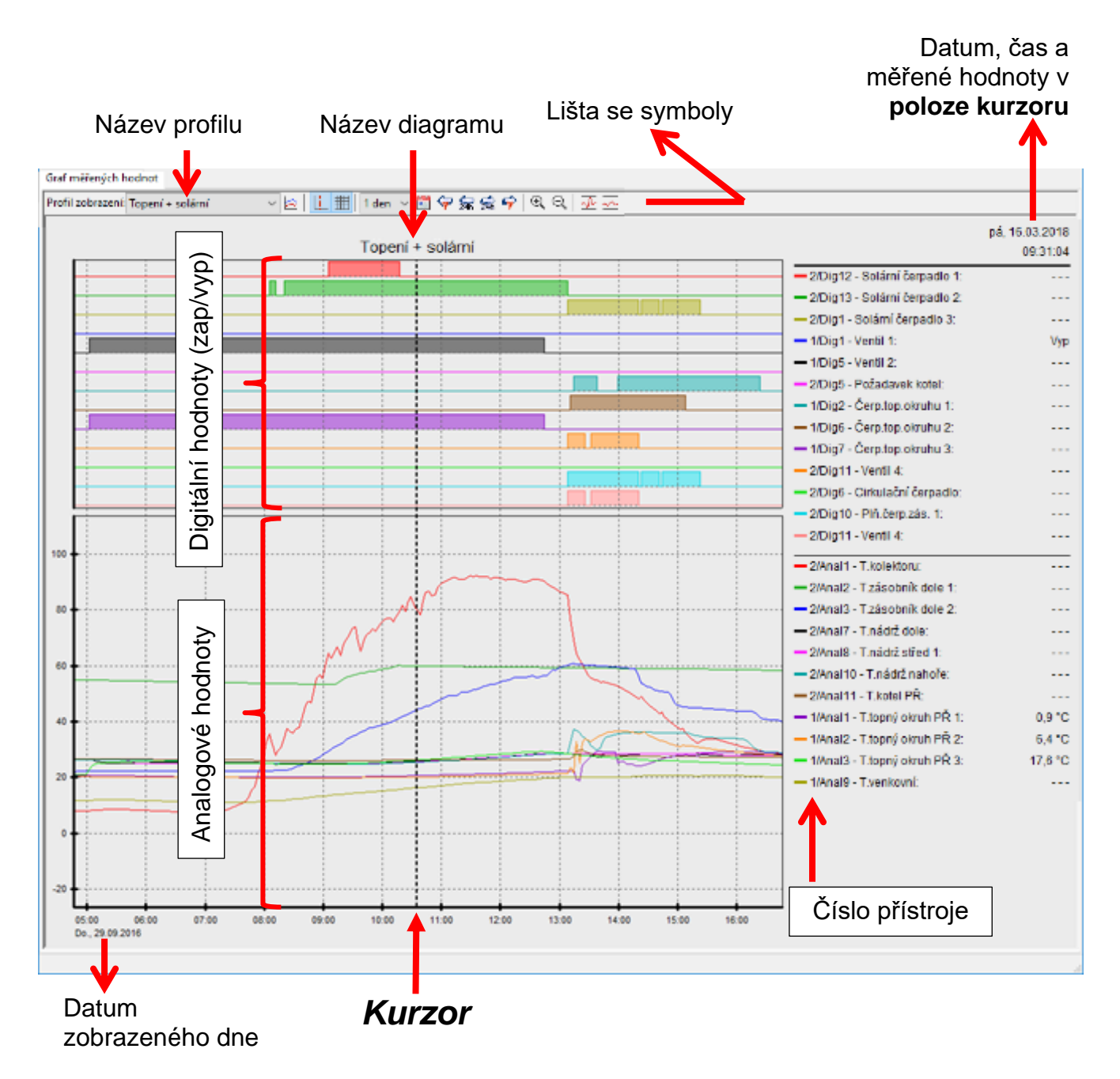

#### Konkrétní příklad zařízení (profil zobrazení "Solární zařízení"):

### <span id="page-28-0"></span>**Správa profilů**

Pomocí bodu v menu "**Spravovat profily**" jsou vybrány hodnoty, které mají být zobrazovány, barvy a škálování grafů. Kromě toho mohou být založeny, změněny nebo smazány pro různé oblasti zařízení vlastní profily a určen vlastní název grafu.

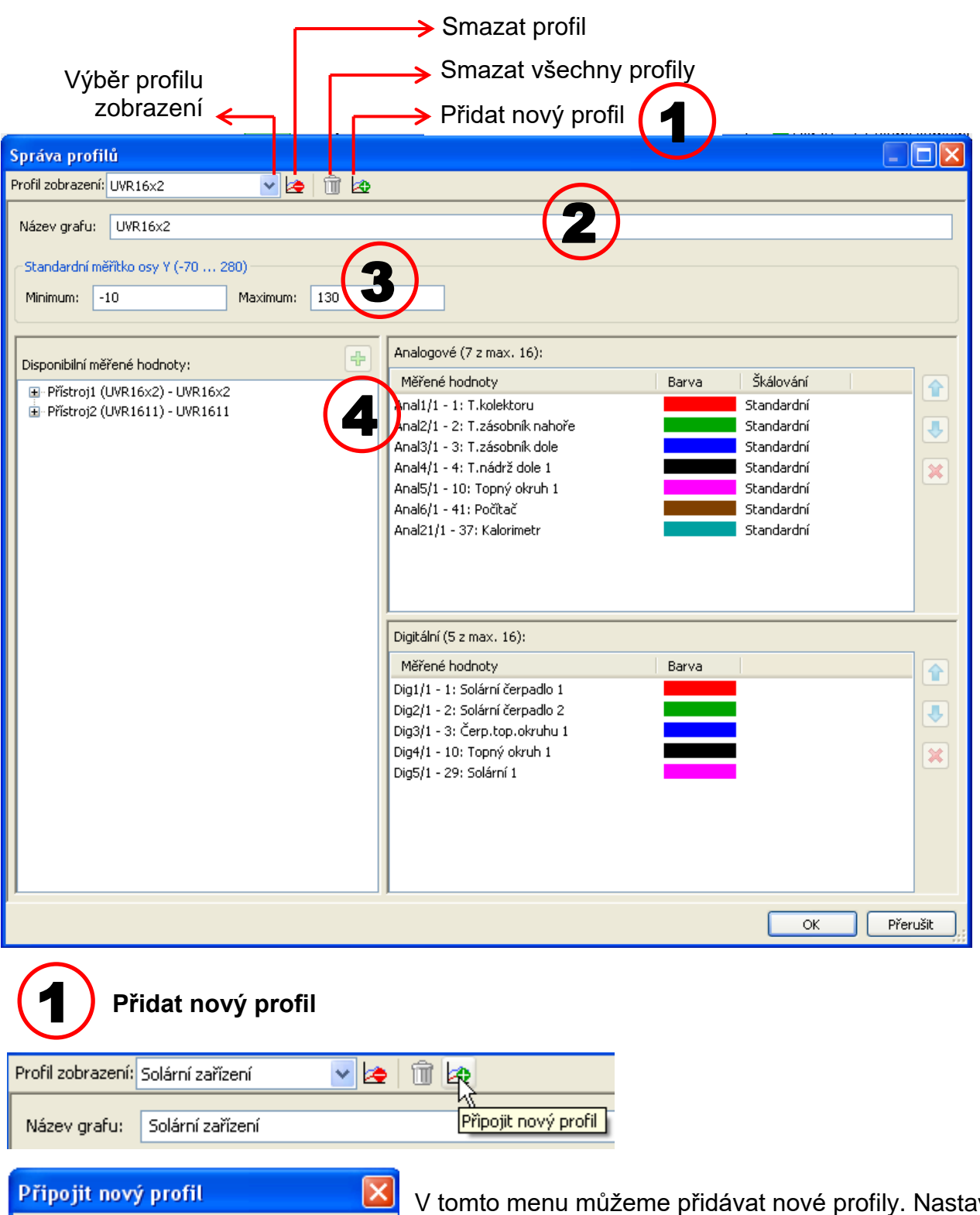

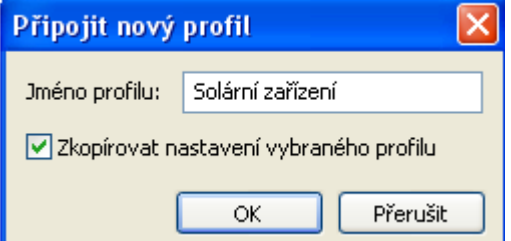

V tomto menu můžeme přidávat nové profily. Nastavení aktuálně zvoleného profilu mohou být převzata pro nový profil. V dalším kroku můžeme upravit nastavení nového profilu.

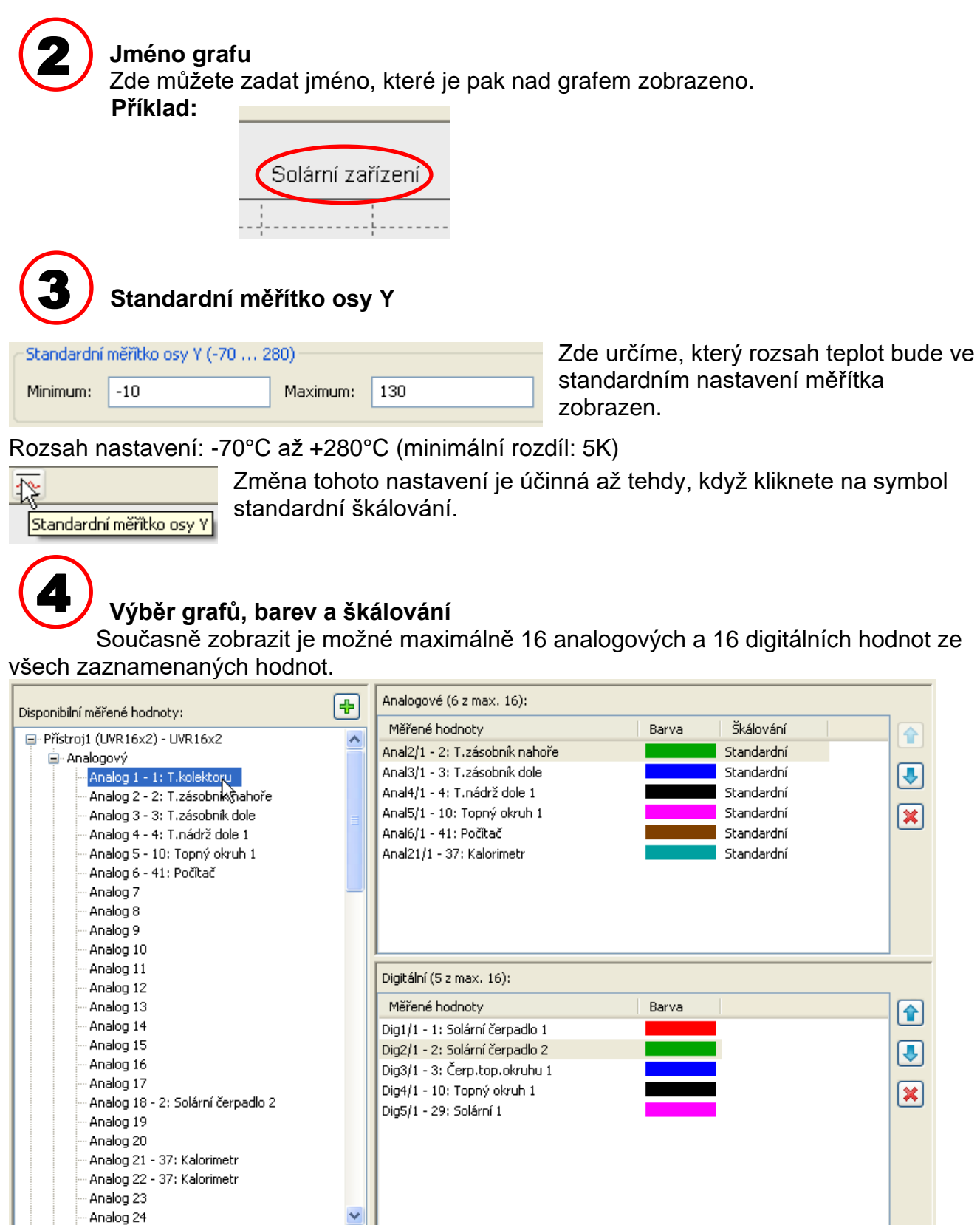

Vložení **označených** hodnot přístrojů na levé straně do profilu (pravá strana) je prováděno buď metodou **Drag & Drop** nebo pomocí tlačítka مطل Můžeme společně označit pomocí tlačítka Shift nebo Strg i několik disponibilních měřených hodnot a vložit je do profilu. Můžete do profilu vložit i hodnoty z různých přístrojů.

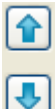

×

Změna **pořadí** uvnitř profilu (pravá strana) je provedena posunutím označené hodnoty pomocí tlačítka "šipka" nebo metodou Drag & Drop.

Smazání označené hodnoty z profilu je provedeno tlačítkem X nebo tlačítkem Delete.

#### **Změna barvy grafu**

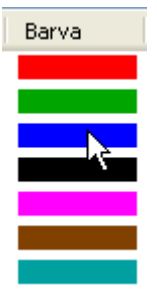

Kliknutím na symbol barvy se objeví okno pro výběr barev. Barvu si může nadefinovat i uživatel sám a pak si ji uložit.

Jazyk v tomto okně závisí na nastavení jazyka v provozním systém počítače.

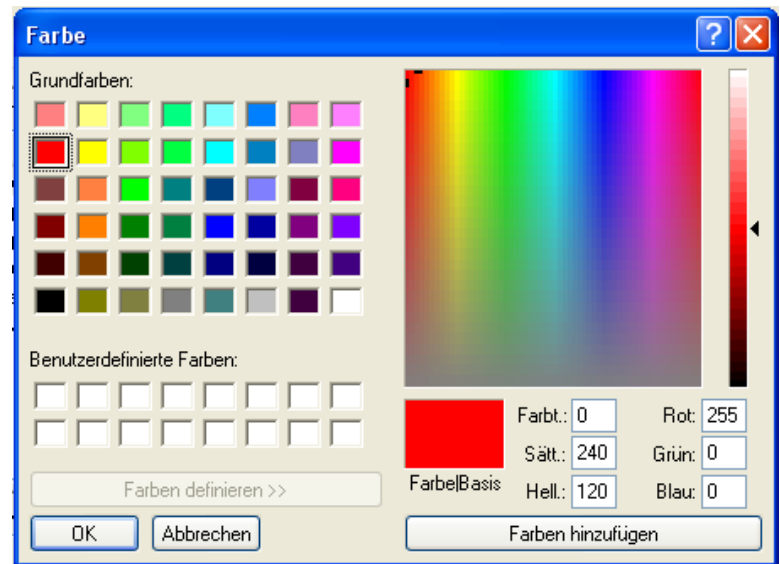

#### **Změna škálování**

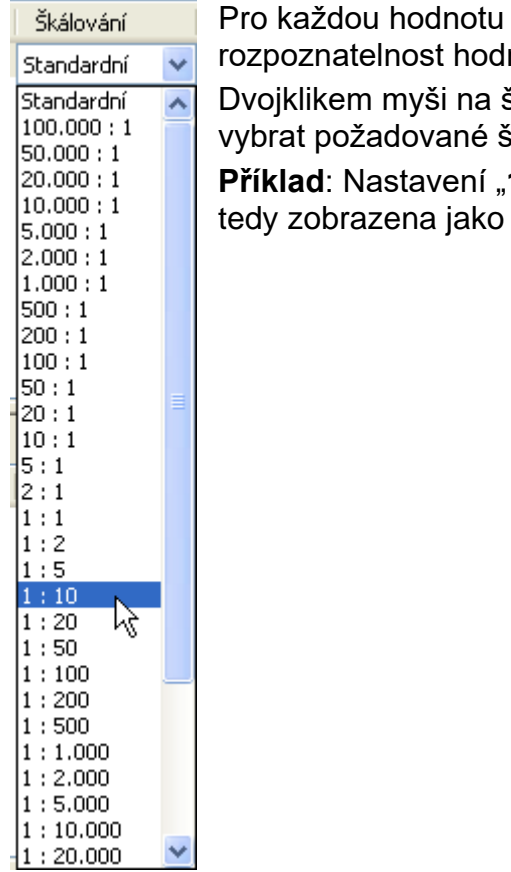

je předem nastaveno standardní škálování. Pro lepší not v grafice lze škálování přizpůsobit.

škálování hodnoty lze rozbalit menu, ze kterého si můžete ikálování.

**1 : 10**" zobrazuje v grafice 1/10 hodnoty, hodnota 500 je 50.

### <span id="page-31-0"></span>**Kurzor zap/vyp**

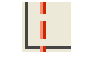

Při vypnutém kurzoru nebudou na straně zobrazeny žádné měřené hodnoty a datum a čas vpravo nahoře je skryt.

### <span id="page-31-1"></span>**Rastr zap/vyp**

Zapnutí a vypnutí mřížky

#### <span id="page-31-2"></span>**Maximální rozsah zobrazení**

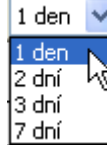

Výběr max. rozsahu zobrazení. Zvolené období delší než 1 den snižuje časové rozlišení, ve kterém jsou naměřené hodnoty zobrazeny.

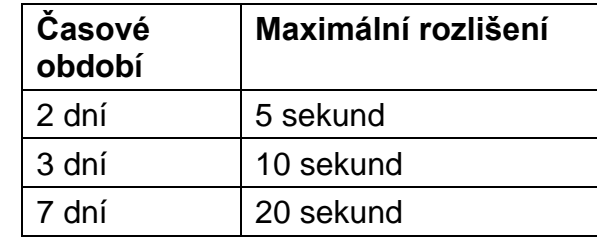

### <span id="page-31-3"></span>**Zvolit den**

Kalendář pro výběr dne, který bude zobrazen.

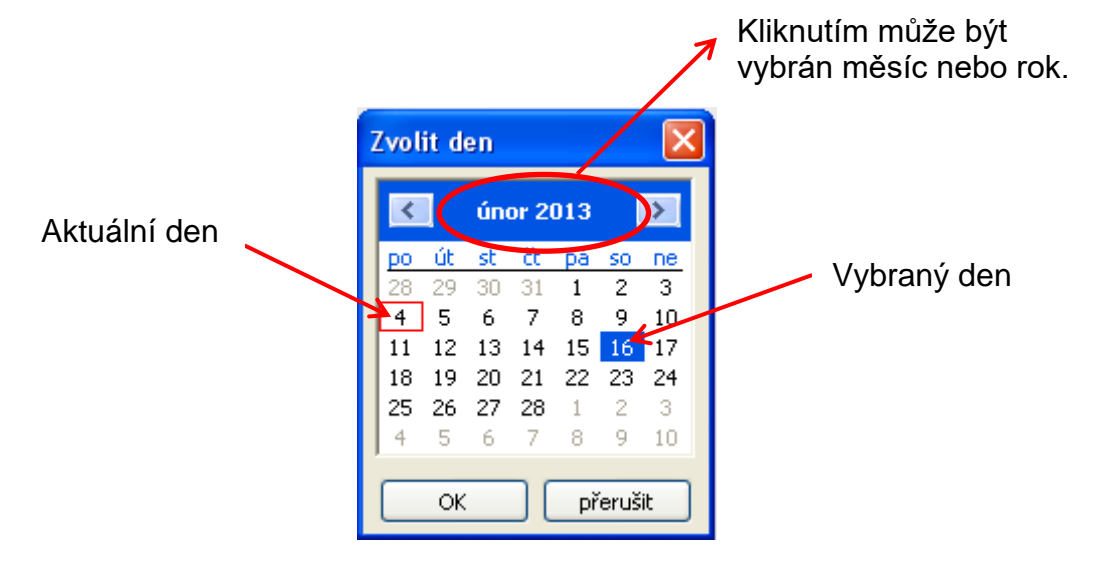

### <span id="page-31-4"></span>**Navigace G** 编辑中

Navigace v datovém záznamu o jeden den, nebo jeden týden dopředu, nebo dozadu. Jsou zobrazeny výhradně dny, ve kterých byly zaznamenány měřené hodnoty. To znamená, že jsou přeskočeny dny bez disponibilních dat.

# **Změna měřítka zobrazení v časové ose**

Přiblížení resp. oddálení časové osy. Pevný bod je poloha kurzoru (pokud je viditelný) nebo střed diagramu.

#### **Měřítko osy Y**

Pokud chcete zobrazení optimalizovat, můžete kliknout na "Automatické měřítko osy Y"  $\sqrt[4]{\cdot}$ a přizpůsobit měřítko osy Y měřeným hodnotám.

Kliknutím na "Standardní měřítko osy Y" $\sim$  je vráceno nastavení měřítka na standardní hodnoty, které jsou nastaveny v profilu.

### <span id="page-32-0"></span>**Metody navigace**

Existuje mnoho různých možností a metod, jak optimálně upravit resp. změnit zobrazení grafiky pro vlastní potřeby.

Navigace v grafice je prováděna pokyny, které udělujeme pomocí klávesnice nebo myši a které jsou uvedeny v následujících tabulkách:

#### <span id="page-32-1"></span>**Posunout výřez obrazu**

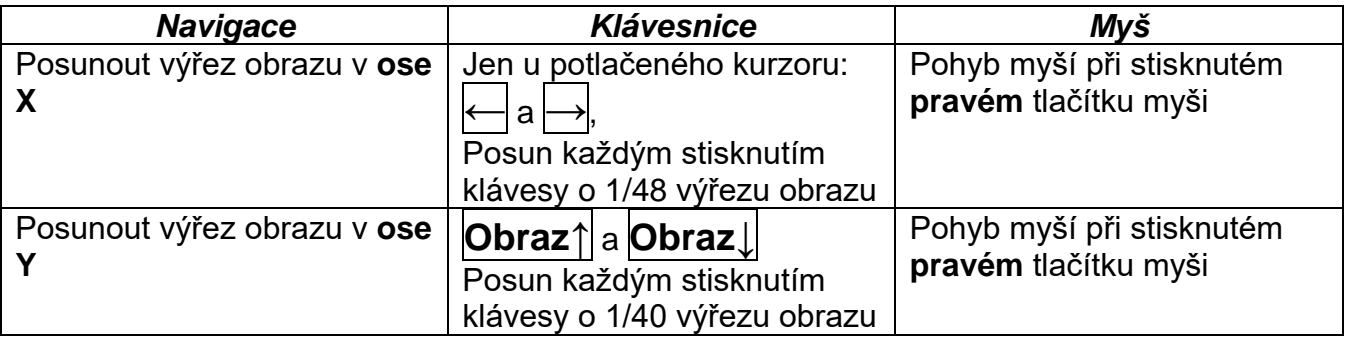

### <span id="page-32-2"></span>**Přiblížení/oddálení osy X**

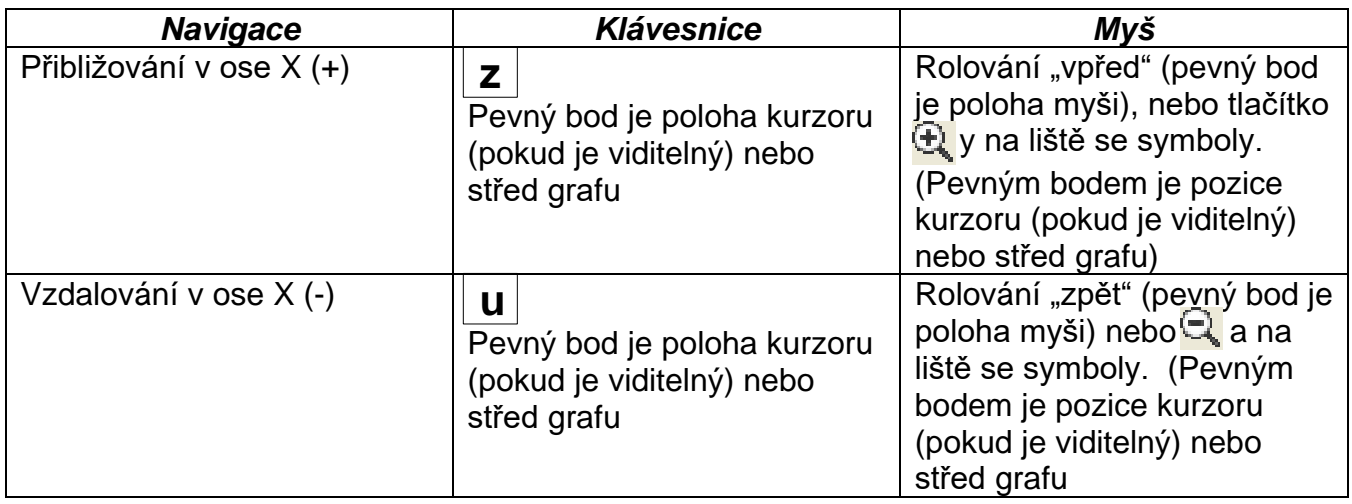

#### <span id="page-32-3"></span>**Přiblížení/oddálení osy Y**

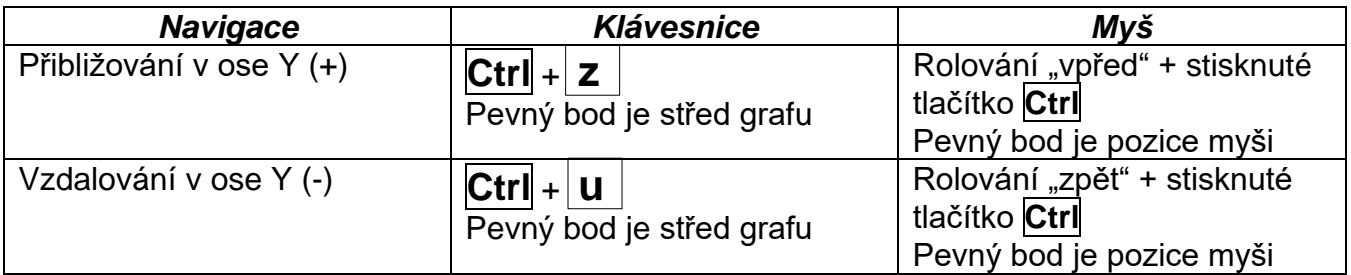

### <span id="page-33-0"></span>**Přiblížení/oddálení os X a Y (současně)**

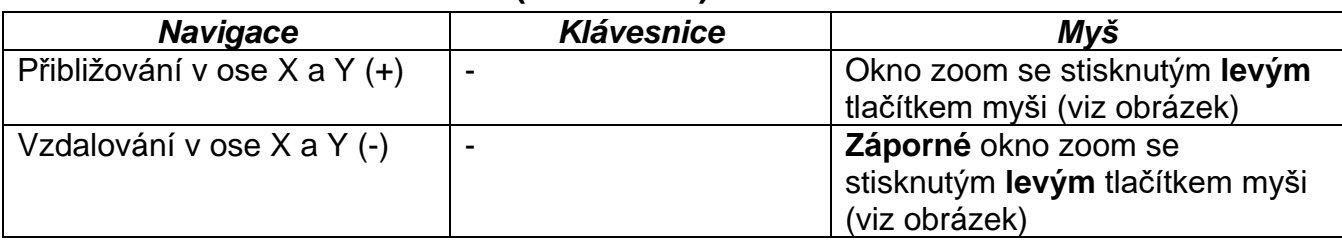

**Příklad**: **Přibližování** (okno se zoomem **Oddalování** (okno se zoomem táhnout do pravého rohu dolů)

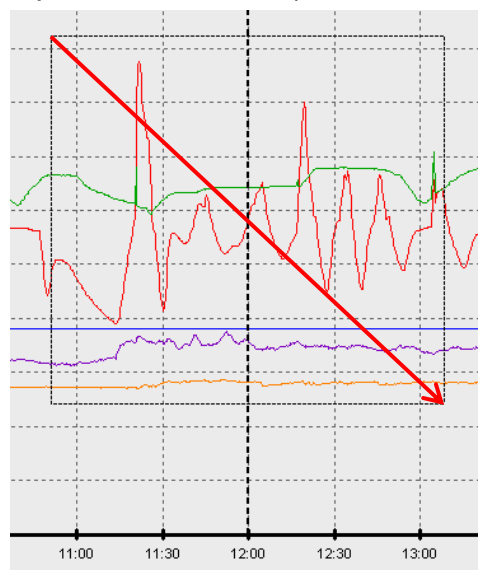

z pravého rohu dole směrem k levému rohu nahoře)

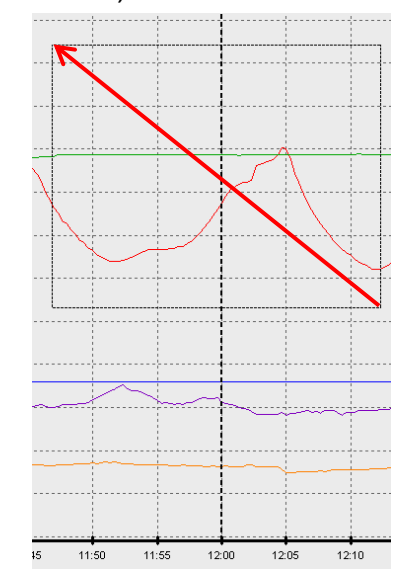

# <span id="page-33-1"></span>**Pohyb kurzorem v ose X**

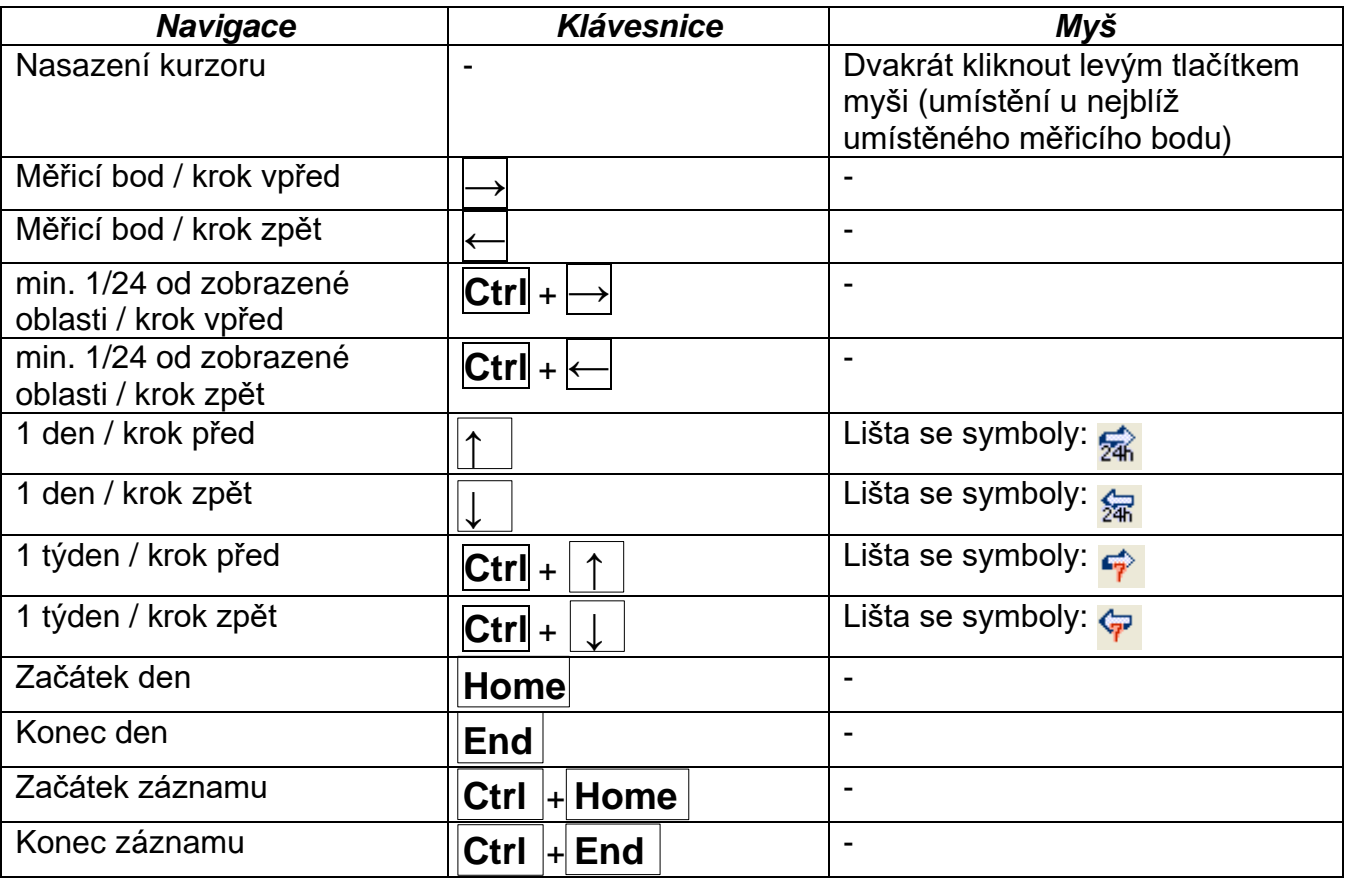

#### <span id="page-34-0"></span>**Další funkce**

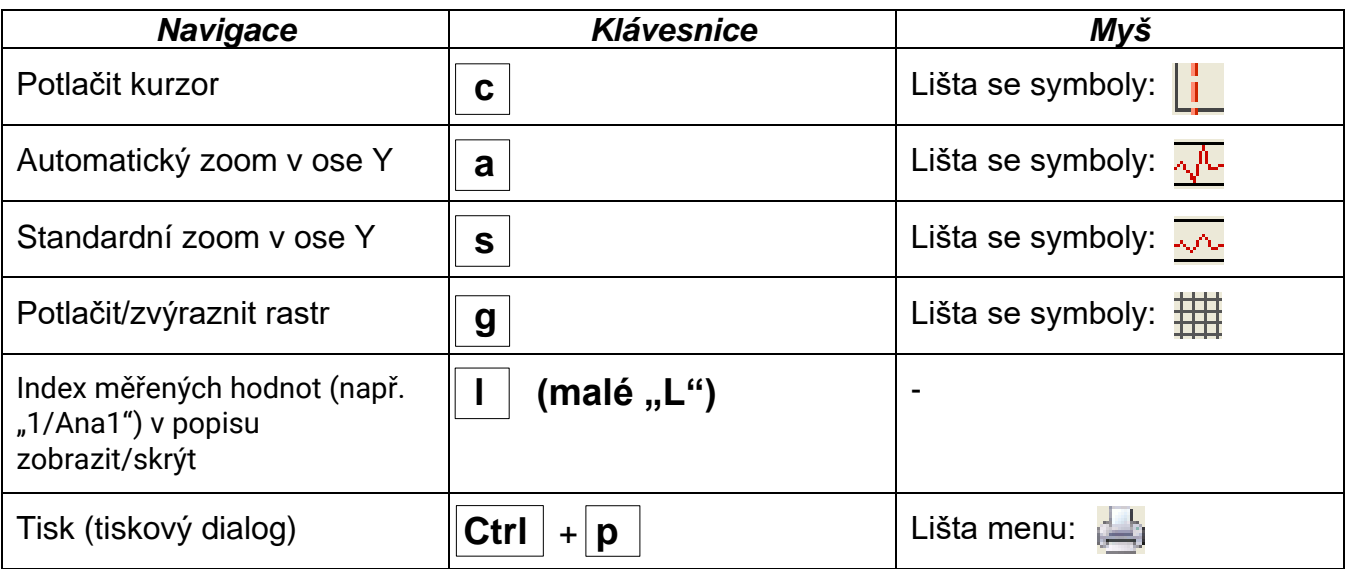

#### <span id="page-34-1"></span>**Zvýraznění nebo potlačení grafů**

Klikneme-li **levým** tlačítkem myši na měřenou hodnotu v pravé tabulce, bude zvýrazněna hodnota a graf.

Klikneme-li **pravým** tlačítkem myši na měřenou hodnotu v pravé tabulce, bude potlačena hodnota a graf.

Opětovným kliknutím na tlačítko myši je zvýraznění resp. potlačení zrušeno.

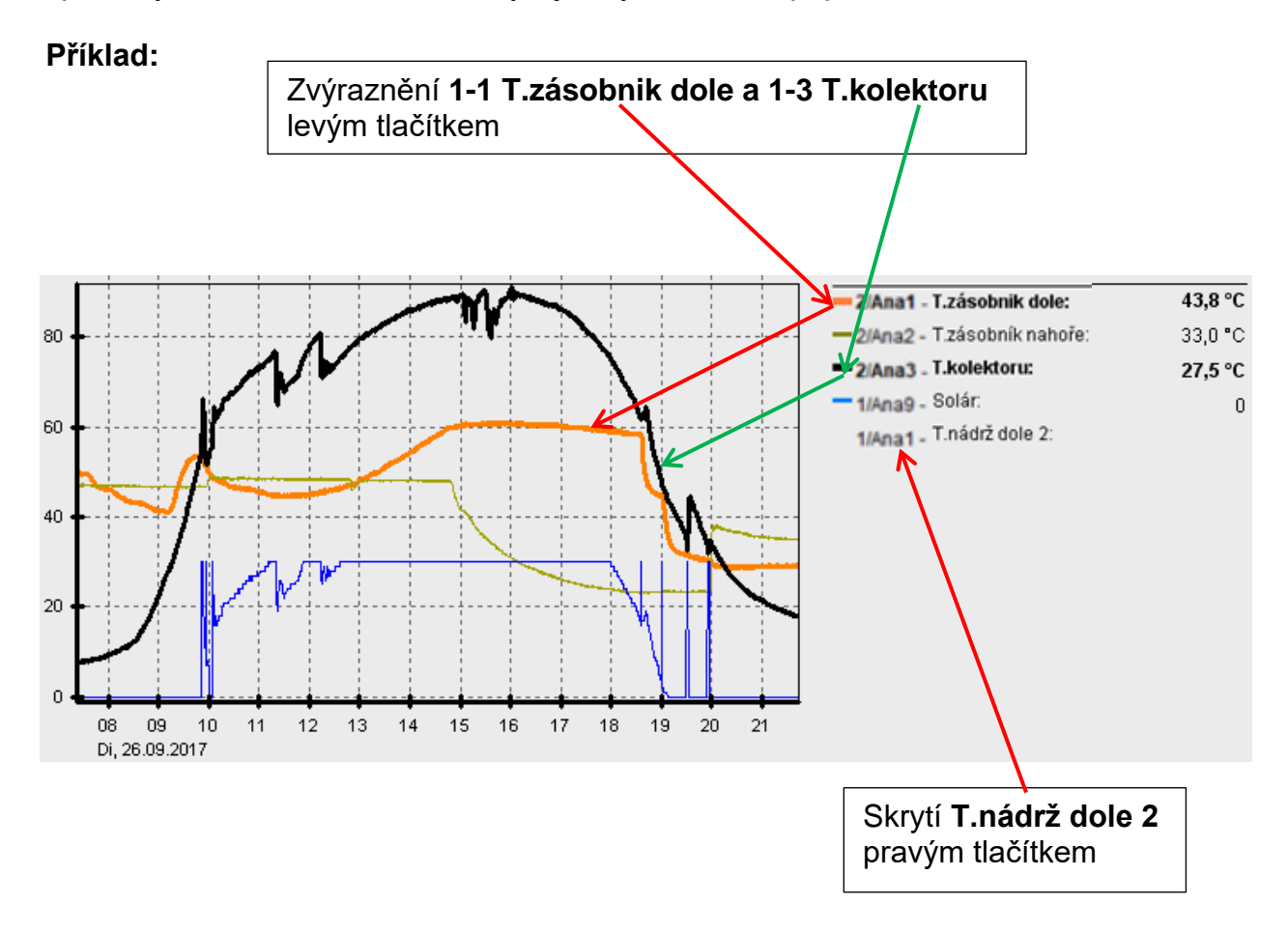

### <span id="page-35-0"></span>**Zobrazení časových údajů, které nebyly nahrány**

Vyberete-li si v kalendáři den, kdy nebyly nahrány žádné hodnoty, pak zůstane diagram prázdný.

> Pokud je při registraci označeno "**Zůstat přihlášen**", bude okamžitě

zobrazena domovská stránka

zadaná v setupu C.M.I. Pokud ne, musí být nejdříve

# <span id="page-35-1"></span>**Otevření ve webové ploše C.M.I.**

Kliknutím na "**Webová plocha**" (nebo klávesou F4) bude otevřena webová plocha C.M.I.

beranek

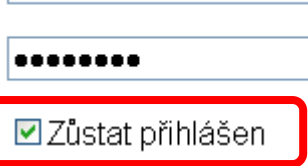

provedeno přihlášení.

#### Logger Nastavení Nápověda Soubor Přečíst data ግዶ Smazat data Graf mě Nastavení... Profil zo Webové rozhraní... Info...

# <span id="page-35-2"></span>**Export**

V tomto menu mohou být konvertovány soubory log, z důvodu dalšího zpracování prostřednictvím libovolného programu pro tabulkovou kalkulaci, do formátu \*.csv. Díky tomu můžete tvořit ze zaznamenaných měřených hodnot vlastní grafy a statistiky.

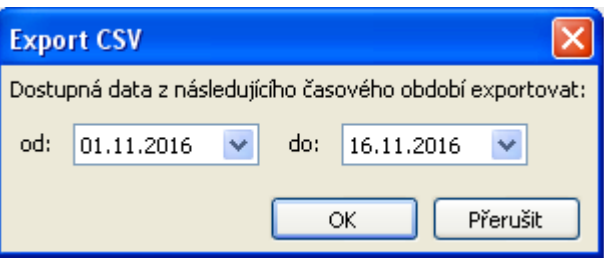

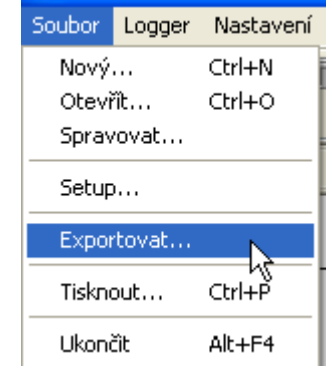

Potvrdit kliknutím na "**OK**"

Výběr časového úseku

Pak si můžete vybrat cílovou datovou cestu a typ souboru (CSV (oddělené středníkem) nebo CSV Unicode (oddělené tabulátorem)).

Pokud je zvolený soubor \*.csv již k dispozici, zobrazí se dotaz, zda má být soubor nahrazen.

Jako název generovaného souboru je navrhován název s informacemi k časovému úseku, ve kterém byla data měřena. Příklad: Soubor **E2016-10-01\_2016-10-05.csv** obsahuje měřená data od 1.října 2016 až do 5. října 2016.

Můžete ale použít i jiný vámi zvolený název.

#### **Příklad:**

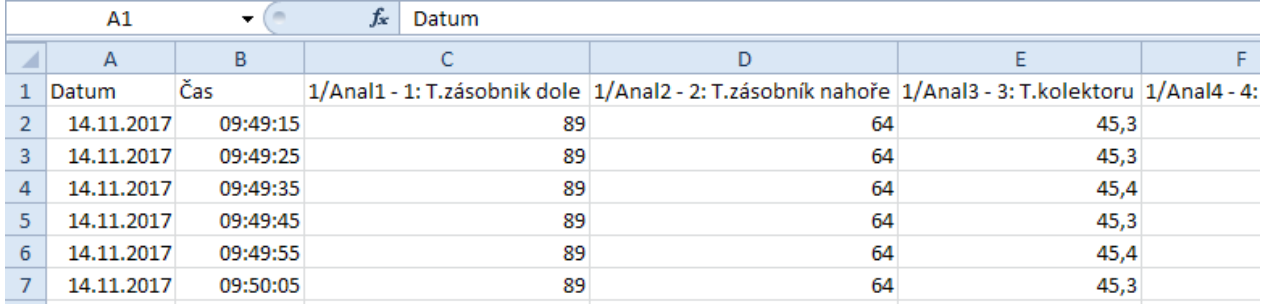

Pokud není k dispozici žádná měřená hodnota (např. nepoužitý vstup), zůstane příslušná buňka prázdná.

# **Statistika**

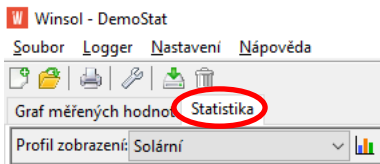

Kliknutím na **Statistika** (vedle "Diagram měřených hodnot") mohou být **Celkové stavy počítadel** (kumulativní hodnoty, které nebyly nikdy vynulovány) zobrazeny jako sloupce.

# **Výběr profilu**

**Výběr profilu** je podobné jako u běžných grafů a musí se provádět zvlášť pro **statistiku**. Pro statistiku jsou k dispozici jen analogové hodnoty.

Ve Výběr profilu je možno vybrat typ grafu a kdykoliv ho změnit.

Soubor Logger Nastavení Nápověda

【鲁南》上面 Graf měřených hodnot Statistika  $(\mathbf{H})$ Profil zobrazení: Solární Správa profilů Profil zobrazení: Solární  $\sqrt{\phantom{a}}$   $\sqrt{\phantom{a}}$   $\sqrt{\phantom{a}}$ Název grafu: Solární Seskupené sloupce Typ diagramu: Skládané sloupce Disponibilní mě<mark>l Skládané sloupce (100%</mark>  $\overline{C}$  Different (UND1611)

Pro výběr jsou k dispozici tři typy grafů:

- **Seskupené sloupce**
- **Stohované sloupce**
- **Stohované sloupce (100%)**

"**Seskupené sloupce"** pro zobrazení hodnot počítadel (např. zisk solární soustavy) nebo zobrazení několika počítadel vedle sebe (např. porovnání různých zdrojů tepla).

**"Stohované sloupce"** pro zobrazení více počítadel, jejichž hodnoty se mají na sebe stohovat, aby byly viditelné celkové hodnoty.

**" Stohované sloupce (100%)"** pro zobrazení více hodnot počítadel a jejich proporcionální rozdělení na celkové hodnotě (např. podíl soláru na pokrytí celkové spotřeby tepla).

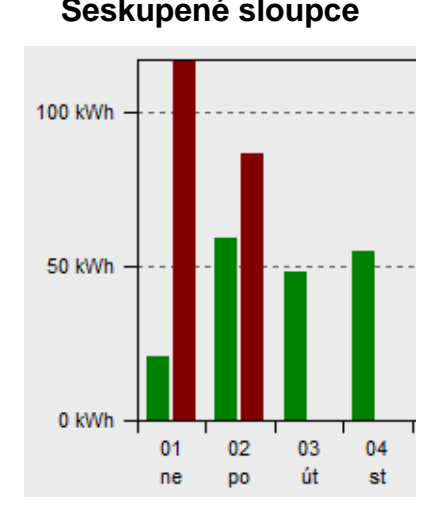

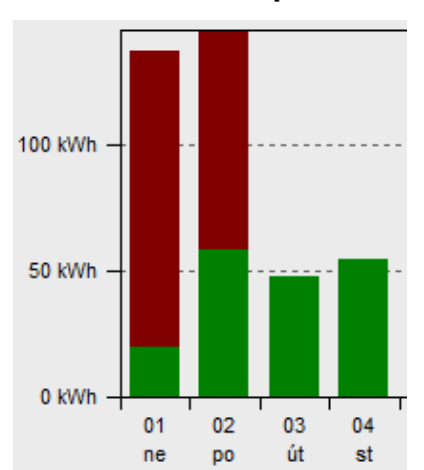

#### **Seskupené sloupce Skládané sloupce Skládané sloupce (100%)**

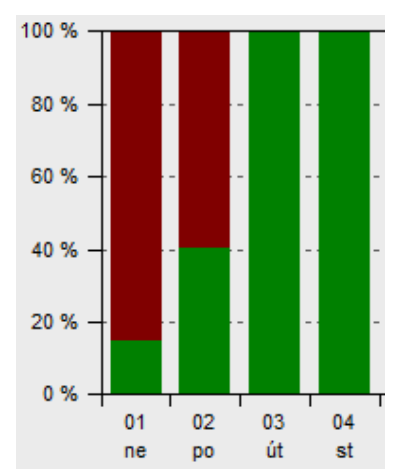

# **Časová osa**

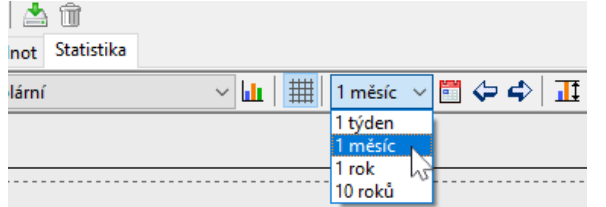

K dispozici jsou čtyři varianty zobrazení:

**1 týden Denní hodnoty jednoho týdne 1 měsíc Denní hodnoty jednoho měsíce 1 rok Měsíční hodnoty jednoho roku 10 let Roční hodnoty jednoho desetiletí**

S **Šipkou nahoru dolů** příp. s tlačítkem **Šipka** na horní liště můžete měnit časové rámce. Je přepnuto vždy na další rámec (např. na následující týden), **mimo to** nejsou pro tuto dobu žádné statistiky. Při výběru "10 let" se budete posouvat o jeden rok.

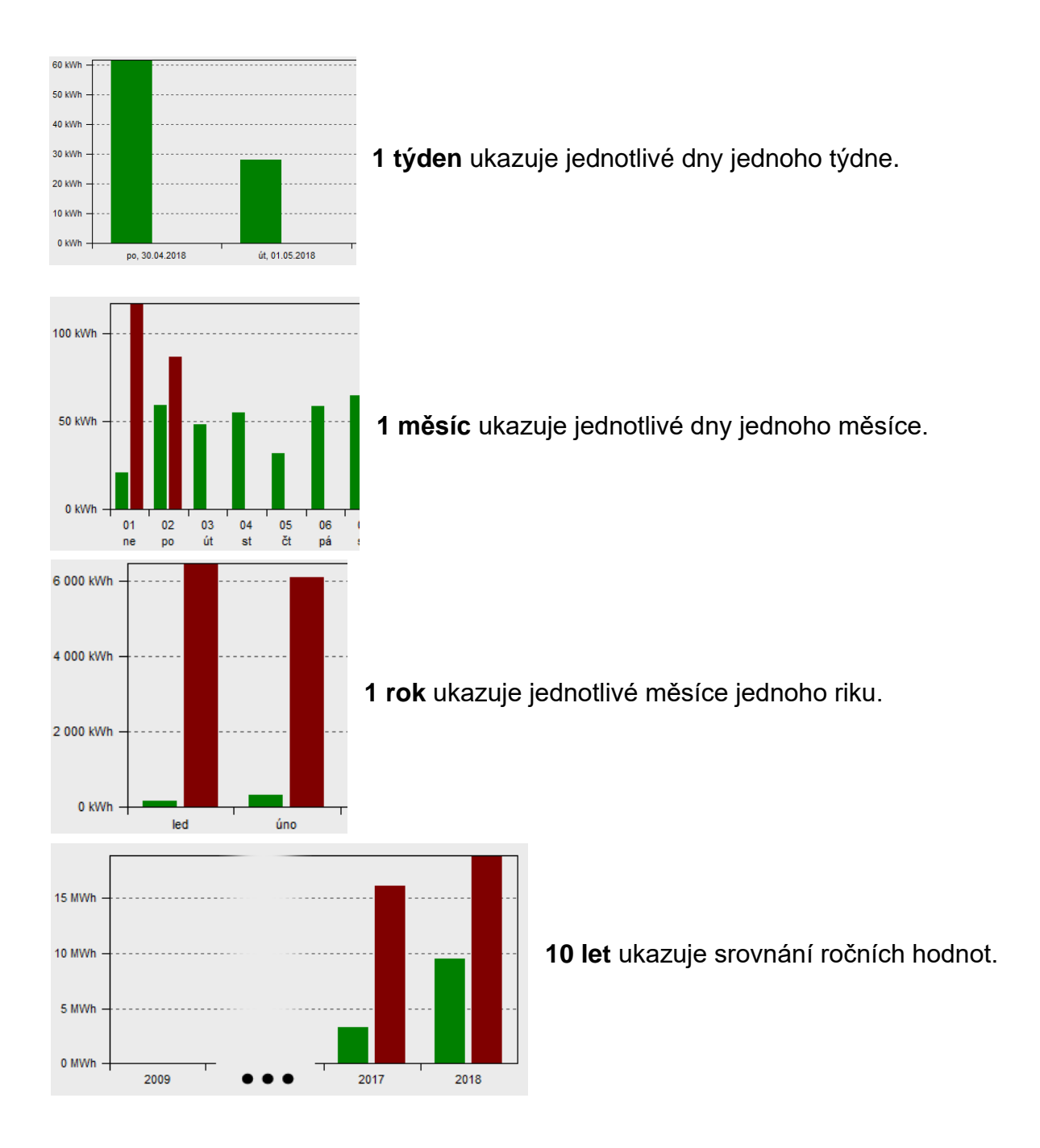

### **Y-Osu škálovat**

$$
\boxed{\mathbf{u} \mathbf{u} \mathbf{u} \mathbf{u} \mathbf{u} \mathbf{u} \mathbf{v} \mathbf{u} \mathbf{v} \mathbf{v} \mathbf{u} \mathbf{v} \mathbf{v} \math
$$

S "Autoškálování Y-osy" může být škála Y-osy upravena tak, že jsou všechny sloupce grafu plně viditelné.

Pokud navigujete mezi časovými rámci šipkami, nebo tlačítky se šipkou zůstává škálování beze změny, aby bylo možno srovnat například hodnoty dvou měsíců.

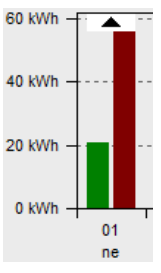

Pokud není sloupec v grafu plně viditelný, je na něm zobrazen symbol šipky.

### **Zobrazení hodnot**

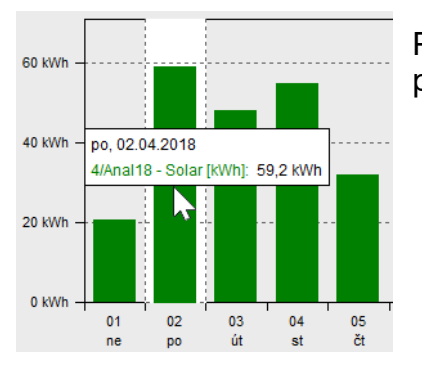

Pokud je ukazatel myši naveden na jednu položku, zobrazí se její přesné hodnoty

# **Navigace ve statistickém grafu**

### **Navigace**

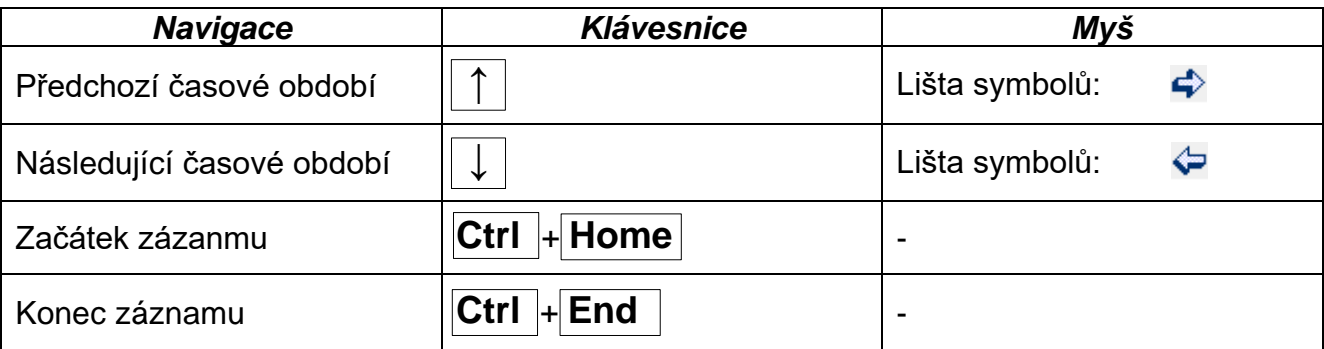

### **Další funkce**

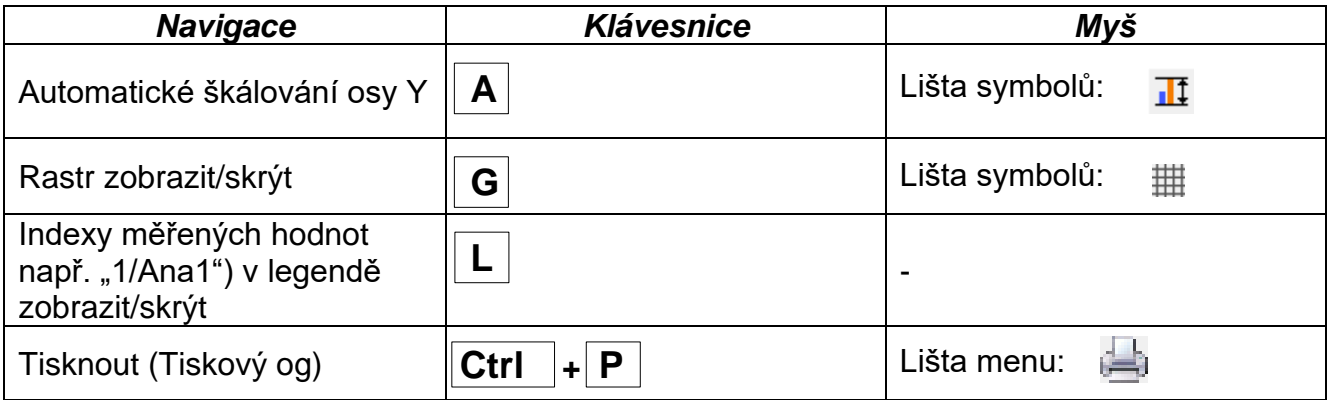

# <span id="page-40-0"></span>**Řešení problémů**

- ◆ Spojení ethernet: **BL-NET** není při "**Testovat**" programem *Winsol* identifikován.
	- **1.** Pro komunikaci prostřednictvím ethernetu musí být spojen bootloader s CAN-Bus nebo musí být napájen síťovým 12 V dílem (CAN-NT) prostřednictvím rozhraní CAN.
	- **2.** Zajistěte, aby byl bootloader spojen prostřednictvím ethernetu s počítačem resp. sítí LAN. Zda došlo ke spojení přes ethernet, nám signalizuje svítící zelená dioda v oválném oknu na dolní straně bootloaderu. Pro přímé spojení s počítačem musí být použit **křížený** síťový kabel od výrobce.
	- **3.** V případě přímého spojení BL-NETu a počítače přes ethernet musí být počítači přidělena pevná IP adresa. Je-li počítač vybaven sítí WLAN (bezdrátová síť), musí být zajištěno, aby se lišila část IP adresy vztahující se k síti od sítě WLAN.
	- **4.** Zkontrolujte konfiguraci ethernetu u BL-NETu (viz manuál pro BL-NET) a zapište si IP adresu a TA port bootloaderu.
	- **5.** Zjistěte, aby byl správně nastaven setup programu *Winsol* IP adresa a TA port bootloaderu.
- ◆ Sériové rozhraní (USB, RS232): Datový logger (**BL-NET**, **D-LOGG**) není při "**Testovát**" programem *Winsol* identifikován.
	- **1.** Zajistěte, aby byl datový logger spojen s počítačem prostřednictvím rozhraní USB.
	- **2.** Zkontrolujte zásobování napětím BL-NETu resp. pozici posuvného spínače u D-LOGG. Pokud není s datovým loggerem spojena žádná regulace, musí být posuvný spínač D-LOG nastaven do polohy "USB" resp. musí být pro bootloader k dispozici zásobování napětím (baterie, síťový přístroj).
	- **3.** Zkontrolujte ve **Správci zařízení** Windows, zda byl správně nainstalován ovladač USB (Správce zařízení ⇒připojení (COM a LPT)). V tomto případě se objeví jeho virtuální COM port v seznamu jako "**USB Serial Port**".
		- **3.1.** Pokud není ovladač ještě správně nainstalován, proveďte instalaci znovu (viz Kapitola "**Ovladač USB \ Instalace**" v manuálu datového loggeru).
	- **4.** Pokud je datový logger spojen s alespoň jednou regulací, zkontrolujte přenos dat od regulace k datovému loggeru (*viz další bod*).
- Nefunguje přenos dat od regulace k datovému loggeru. (**BL-NET**, **D-LOGG**: V "**aktuálních měřených hodnotách**" programu *Winsol* nejsou zobrazeny žádné měřené hodnoty.)
	- **1.** Zajistěte, aby byl datový logger spojen s regulací prostřednictvím DL-Bus nebo CAN-Bus.
	- **2.** Zkontrolujte připojení a jejich polaritu.
	- **3.** U regulace UVR1611 musí být při čtení dat přes datové vedení (DL-Bus) aktivován výdej dat (výstup 14 je definován jako "Datové vedení"). Na regulaci UVR16x2 musí být v menu "DL-Bus" v "nastavení DL" umožněno odesílání dat.
	- **4.** Zajistěte, aby byl datový logger nakonfigurován pro odpovídající metodu čtení dat (DL-Bus nebo CAN-Bus) - (viz kapitola *Setup-Dialog*)
	- **5.** V případě, že je datovým loggerem evidováno několik regulací, zkontrolujte datové spojení jednotlivě tak, abyste mohli problém vymezit. Odpojte prosím proto vždy datové vedení (DL-Bus), resp. CAN-Bus u ostatních regulací. Je přitom důležité, odpojit vedení přímo u regulace a ne u datového vstupu datového loggeru, protože jen tak získáte výsledky mající vypovídací schopnosti!
		- **5.1.** Pokud funguje přenos dat pomocí DL-Bus s každou regulací jednotlivě, pak spočívá příčina chyb ve vzájemné infiltraci chyb obou datových vedení DL-Busu. V takovém případě musí být obě datová vedení položena odděleně nebo alespoň musí být jedno datové vedení vedeno ve stíněném kabelu.
		- **5.2.** Pokud funguje přenos dat pomocí CAN-Bus s každou regulací jednotlivě, pak může spočívat příčina chyby v udělení 2 identických čísel síťových uzlů nebo ve špatném termínování sítě.
	- **6.** Abyste mohli omezit příčinu chyby při přenosu dat jednotlivého datového vedení, pak proveďte toto hledání zkusmo pomocí krátkého kabelu (< 1 metr).
		- **6.1.** Pokud funguje přenos dat pomocí krátkého kabelu, pak spočívá příčina chyby v infiltraci chyb prostřednictvím externího zdroje poruch do datového vedení (DL-Bus). V takovém případě musí být datové vedení položeno jinak nebo musí být použit stíněný kabel.
	- **7.** Pokud by i po přezkoušení všech uvedených bodů nadále přetrvávalo nesprávné chování, pak se obraťte na Vašeho obchodníka nebo přímo na výrobce. Příčina chyby může být ale nalezena jen na základě **přesného popisu chyby**!

◆ **BL-NET**, **D-LOGG**: Data jsou zaznamenána s chybným časovým razítkem (datum, čas).

- **1.** Protože při záznamu dat UVR16x2, UVR1611 nebo UVR61-3 je generováno časové razítko regulací, musí být v tomto případě opraven časový údaj na regulaci. **Pozor**: Z důvodu zajištění vyššího časového rozlišení, se synchronizuje datový logger při uvedení do provozu s regulací a následně sám aktualizuje časové razítko interně. Z tohoto důvodu musí být datový logger odpojen po dobu několika sekund po změně časového nastavení od regulace (odpojte DL a/nebo CAN-Bus), aby se ihned po novém spuštění synchronizoval.
- **2.** Při záznamu dat regulacemi bez interního časového údaje byl použit časový údaj počítače resp. časový údaj, kdy byl datový logger odpojen od regulace, abychom přiřadily k zaznamenaným datům časový údaj.
- Soubory log a csv nejsou zobrazeny v datové cestě "C:\Programy\..." resp. není k dispozici samotný hledaný dílčí seznam.

Windows 8, Windows 7 a Windows Vista ukládají za určitých okolností soubory ve "virtuální programové cestě", která je pro každého uživatele specifická:

C:\Users\<BENUTZER>\AppData\Local\VirtualStore\Programe\Technische Alternative\Winsol\...

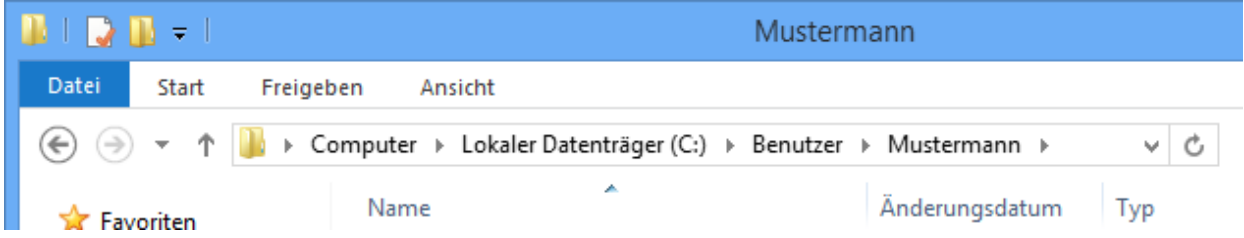

Adresář "AppData" není v zásadě zobrazován a musí být proto zapsán v zadávacím poli ručně.

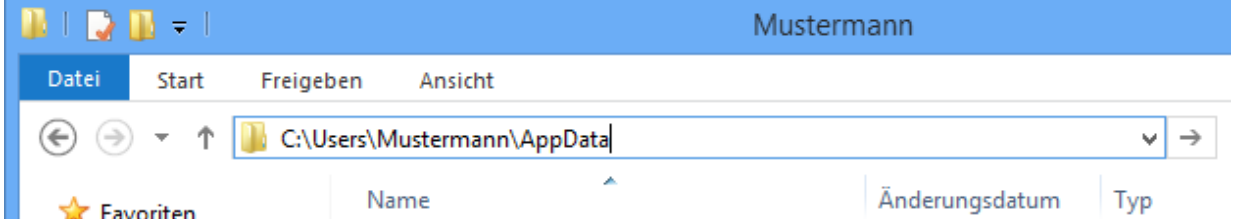

Pak se dostanete k hledaným souborům.

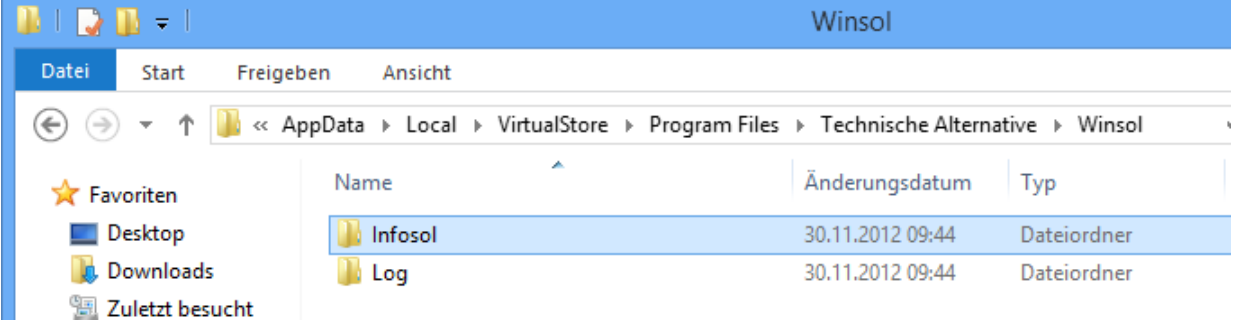

Obecně můžeme doporučit, abyste si vybrali datovou cestu programu Winsol mimo adresář programu (standardní instalační cestu) - (viz kapitola "Základní nastavení").

Změny vyhrazeny © 2018

#### **Impressum**

Tento návod pro obsluhu je chráněn autorským právem. Používání překračující rámec autorského práva vyžaduje souhlas firmy Technische Alternative RT GmbH. Toto platí zejména pro kopírování, překlady a elektronická média.

#### **SUNPOWER s.r.o.**, Václavská 40/III,37701 Jindřichův Hradec

Tel.731744188, Fax.384388167-- www.sunpower.cz

# **Technische Alternative RT GmbH**

A-3872 Amaliendorf Langestraße 124

Tel ++43 (0)2862 53635 Fax ++43 (0)2862 53635 7

E-Mail: [mail@ta.co.at](mailto:mail@ta.co.at) --- [www.ta.co.at](http://www.ta.co.at/) ---